# I-7540D-WF

# CAN to Wi-Fi Converter

使用手冊

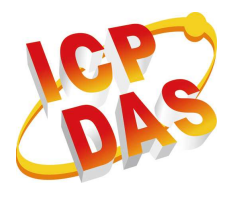

**www.icpdas.com** 

I-7540D-WF CAN to Wi-Fi Converter User's Manual (TC) (Ver. 2.0, Jan/2012) ------------- 1

# 產品保固

凡泓格科技股份有限公司產品從購買即日起若無任何材料性缺損保固一 年。

# 免責聲明

凡使用本系列產品除產品質量所造成的损害,泓格科技股份有限公司不 承担任何法律責任。泓格科技股份有限公司有義務提供本系列產品可靠而詳 盡的資料,但保留修定權利,且不承担使用者非法利用資料對第三方所造成 侵害構成的法律責任。

# 版權

版權所有©2011 泓格科技股份有限公司,保留所有權利

# 商標

手冊中所涉及所有公司商標,商標名稱以及產品名稱分別屬於該商標或 名稱的擁有者所有

## 版本控管

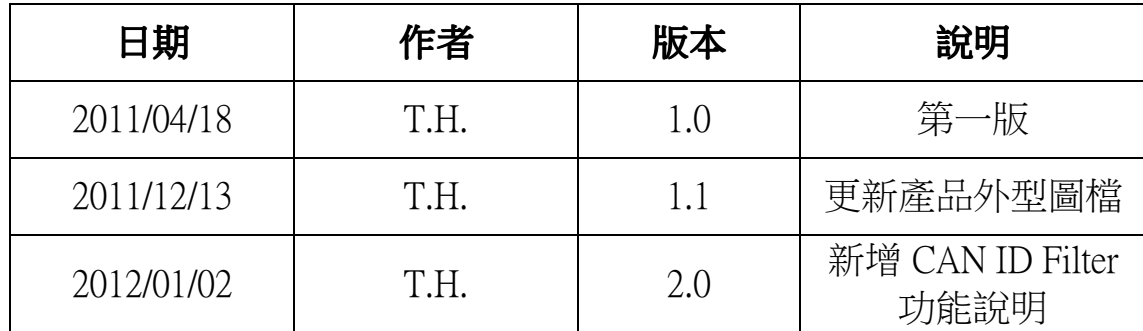

目錄

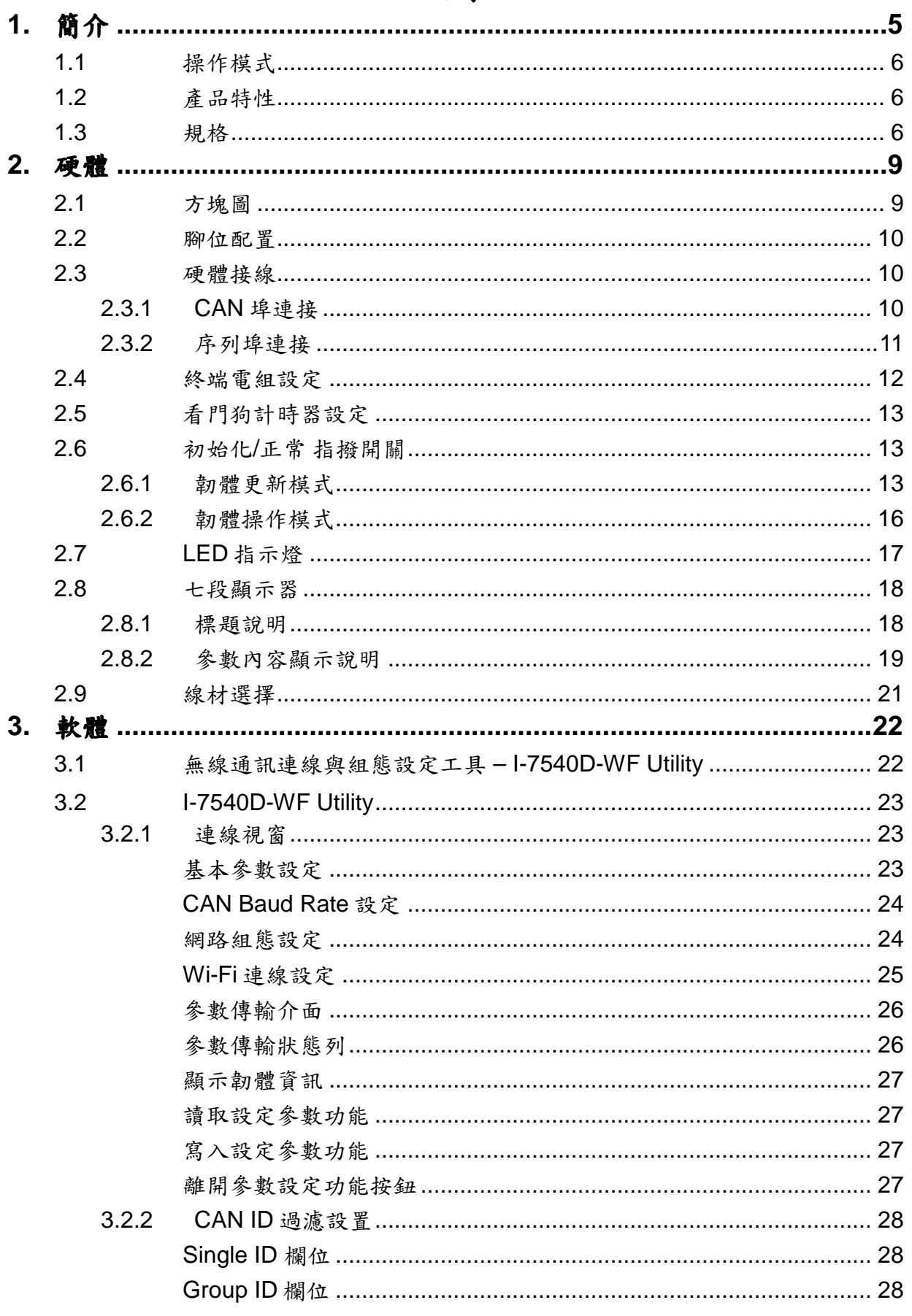

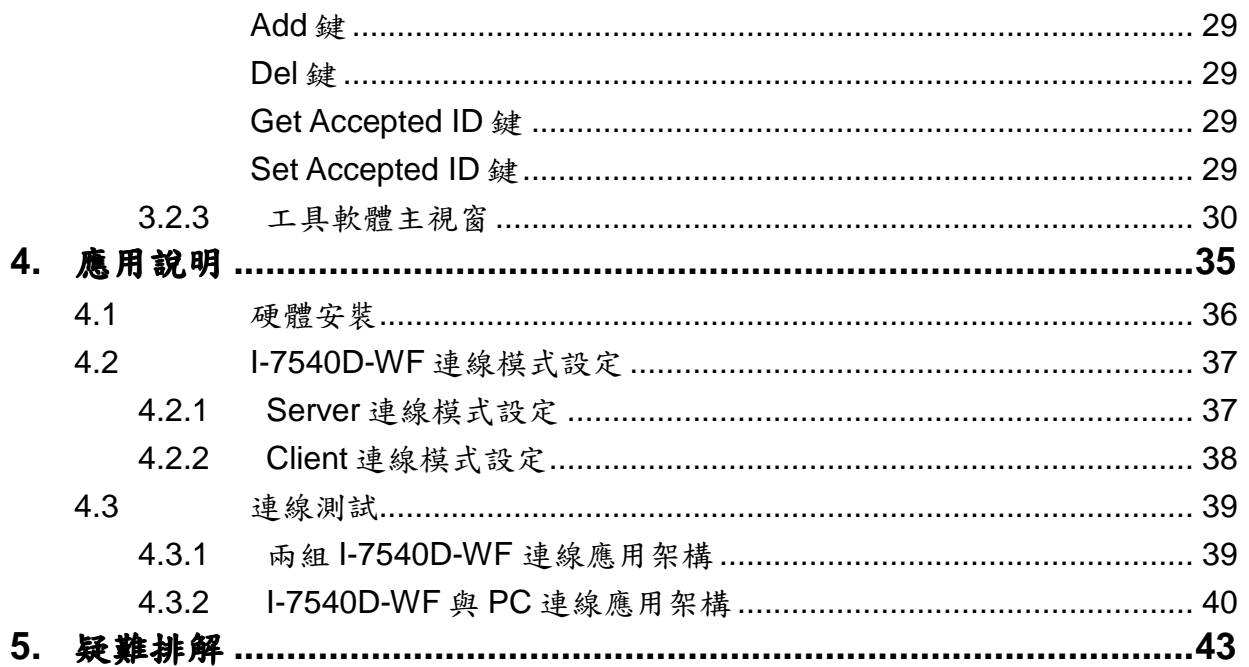

# **1.** 簡介

I-7540D-WF 可在各式各樣的 CAN 網絡之間進行 CAN 數據無線傳輸或 是 CAN 網絡與根據 802.11b/g 標準的 WLAN 網絡進行 CAN 數據無線傳 輸,I -7540D- WF 非常適合於連接移動(例如:車輛或機器)或固定的 CAN 網絡,通常用於短距離 CAN 數據無線傳輸,其傳輸距離可達 100 米。

I-7540D- WF 有兩種操作模式:AP 模式和 Ad - hoc 模式。在 AP 模式 下,可經由一個或數個 WLAN AP 進行數據連線,這是一般公司內部 IT 基 礎設施都具有的設備。在 Ad - hoc 模式下,可由一個 I-7540D-WF 設備和 電腦或者筆記型電腦之間(帶 WLAN 接口),或者與第二個 I-7540D-WF 設備 直接建立連線。在這種方式中,I-7540D- WF 可以被用來作為一個 CAN 診 斷接口。兩個 I-7540D- WF 之間的無線連線建立可以用來取代電纜,並允 許 CAN 網絡連接,適合應用於難以接線的架構,例如旋轉機構。

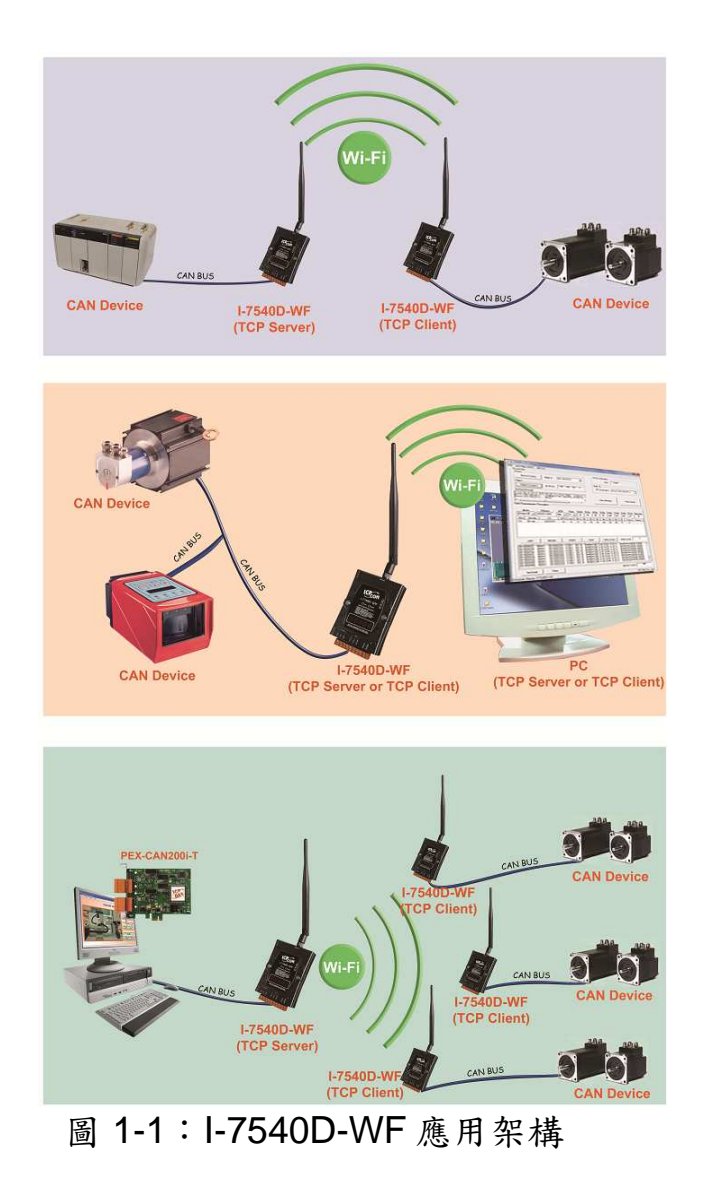

## 1.1 操作模式

I-7540D-WF 提供 CAN 數據無線傳輸,並提供 AP 和 Ad – hoc 兩種連 線模式。

## 1.2 產品特性

- RoHS 設計
- 符合 IEEE 802.11 b/g
- CAN 總線內置可跳線選擇 120 歐姆的終端電阻
- 內建看門狗機制
- 通過 WLAN 無線數據傳輸
- 支援兩種操作模式:AP 模式和 Ad-hoc 模式
- 支援點對點或點對多點無線區域網路連接
- 支援 WEP, WPA 和 WPA2 加密之無線區域網路
- 支援 CAN2.0A/2.0B
- 支援 CAN ID 過濾設定功能
- 通訊效率(峰值): 單向可達 700 FPS(client->server, server->client), 雙向 350 FPS (client <= > server)
- 無線通訊距離:最遠可達 100m

# 1.3 規格

## **[ UART** 規格**: ]**

- 接頭 : 10-pin 螺絲端子接頭(Pin1/ Pin2/ Pin3)
- COM: RS-232(TXD, RXD, GND)
- 鮑率(bps) : 115200

# **[ CAN** 規格**: ]**

- CAN 介面接頭 **:** 10-pin 螺絲端子接頭(Pin5/ Pin6/ Pin7)
- CAN 鮑率 **:** 5K ~ 1Mbps
- 隔離電壓: CAN 端帶有 3000 VDC 電源保護, CAN 匯流排上則提供 2500Vrms 的光耦合隔離
- 終端電阻:可以跳線選擇的 120 歐姆終端電阻
- 規範:ISO-11898-2、CAN 2.0A 與 CAN 2.0B

## **[Wireless** 規格**: ]**

- 標準 **:** IEEE 802.11b & IEEE 802.11g
- 頻率範圍 **:** 2.412GHz ~ 2.484GHz
- 中心頻率 **:** Europe 2.412GHz ~ 2.472GHz  $USA - 2.412GHz - 2.462GHz$
- 支援通道 **:** Europe 13 channels
	- USA 11 channels

## **[**天線規格**: ]**

- 接頭: RP SMA Male (Plug)
- 輻射場型: Omni-Directional
- 頻段:  $2.4 \sim 2.5$ GHz
- 增益: 5 dBi

## **[**模組規格:**]**

- 尺寸: 117mm x 76mm x 37mm (高 x 寬 x 厚)
- 運作溫度:-25 ~ 75ºC (-13 ~ 167ºF)
- 存放溫度:-30 ~ 80ºC (-40 ~ 176ºF)
- 濕度:10 to 90%,無凝結
- LED 燈:PWR LED 指示電源狀態
	- Wi-Fi LED 指示 Wi-Fi 通訊狀態 CAN LED - 指示 CAN 通訊狀態 WLAN LED - 指示 WLAN 連線狀態
	- CNT. LED 指示 TCP 連線狀態

**[**工具軟體:**]** 

- 提供無線區域網路配置與連線界面
- 提供無線區域網路加密配置界面
- 提供使用者自訂 CAN ID 過濾設定界面
- 提供 CAN 封包的傳輸與接收界面

## **[**應用:**]**

- 工廠自動化
- 樓宇自動化
- 家庭自動化
- 控制系統
- 監控系統

• 車輛自動化

# **2.** 硬體

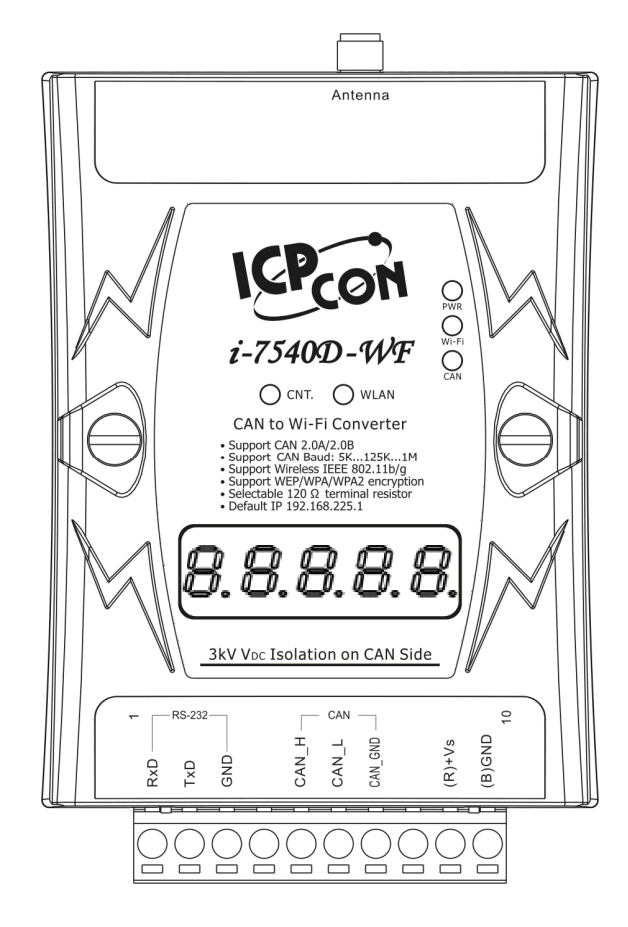

圖 2-1**:** I-7540D-WF 硬體介面

# 2.1 方塊圖

圖 2-2 說明 I-7540D-WF 所提供之功能方塊圖。在 CAN 介面提供 3000Vrms 的隔離保護。

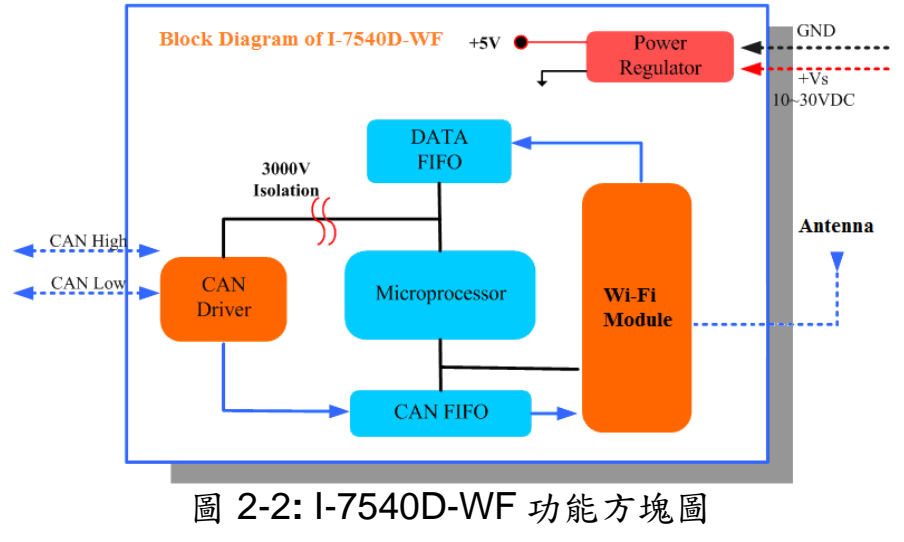

# 2.2 腳位配置

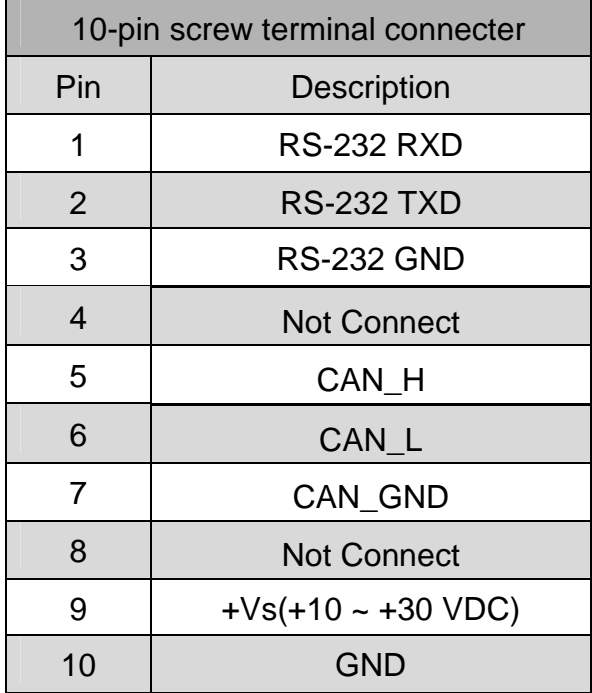

表 2-1**:** 10-pin 端子台接線腳位說明

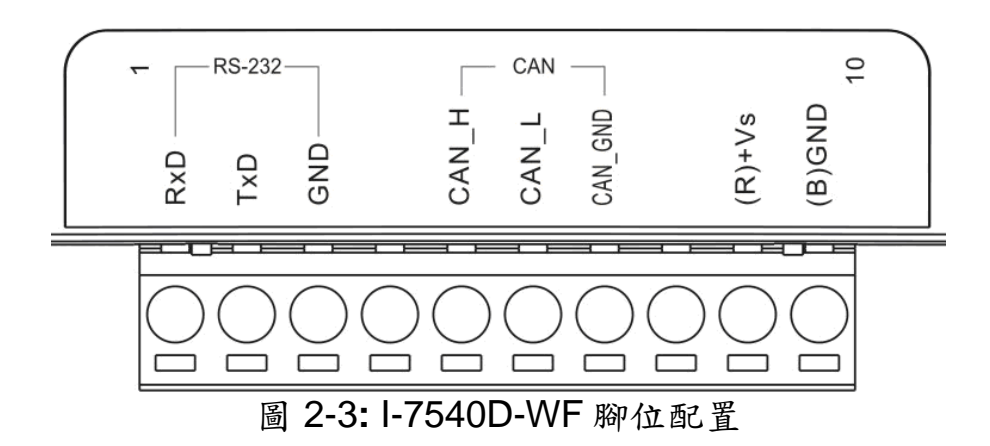

### 2.3 硬體接線

I-7540D-WF 模組支援 CAN 數據無線通訊,針對 CAN 網路提供一個無 線連結的介面,而 RS-232 介面則提供產品設定參數使用。

#### 2.3.1 CAN 埠連接

I-7540D-WF 上的 CAN 埠腳位配置與周邊設備硬體接線如圖 2-4 所 示。

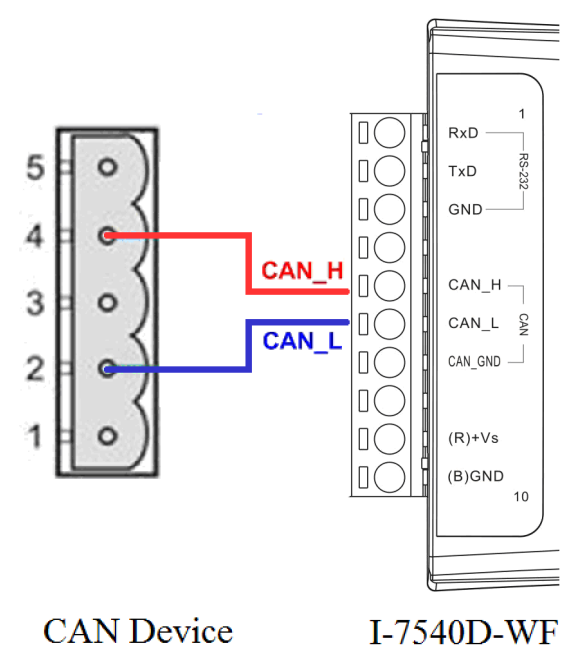

圖 2-4**:** CAN 硬體接線

2.3.2 序列埠連接

使用標準序列線連接個人電腦的序列埠與I-7540D-WF模組上的端子 台。

I-7540D-WF提供RS-232序列介面給使用者。下圖說明序列網路連結設 備的COM埠連線類型。

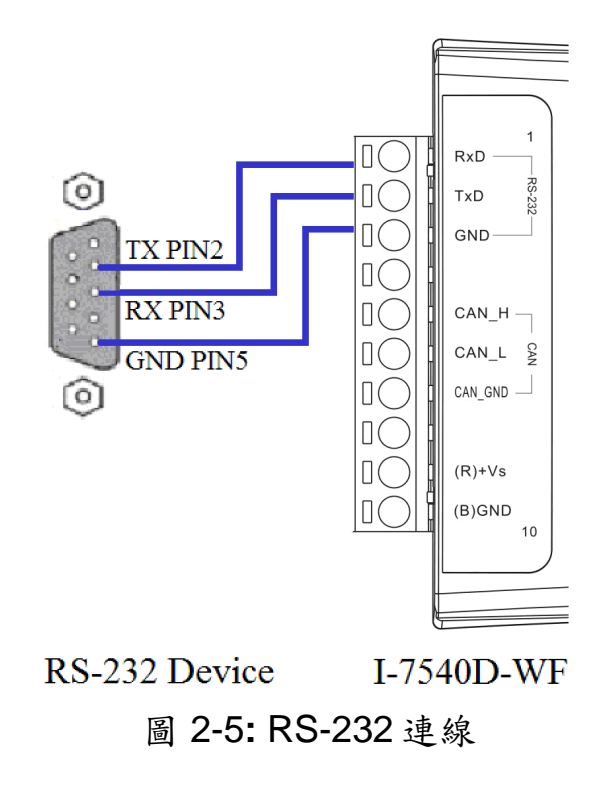

## 2.4 終端電組設定

依據 ISO 11898 規格,為了確保 CAN 匯流排網路的正常運作,必須在 終端處連結兩個終端電組(120 歐姆)。如下圖所示:

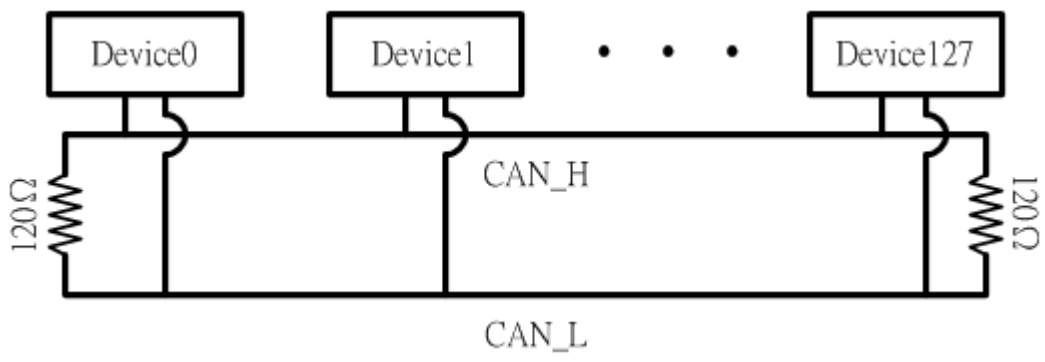

圖 2-6**:** 終端電阻配置

I-7540D-WF 模組提供跳線選擇給使用者,讓使用者自行決定是否啟用 此終端電阻。若使用者需要使用終端電阻,請打開 I-7540D-WF 的蓋子,並 且使用 JP2 來啟用內建於模組內的 120 歐姆終端電組。如圖 2-7 所示。請 注意,其預設值為啟用終端電阻。

終端電阻的目的是用來終止電器信號,以免產生反射信號而干擾正常信 號傳遞,如果 I-7540D-WF 不是在 CAN 網絡的終端處,終端電阻不應該啟 用。

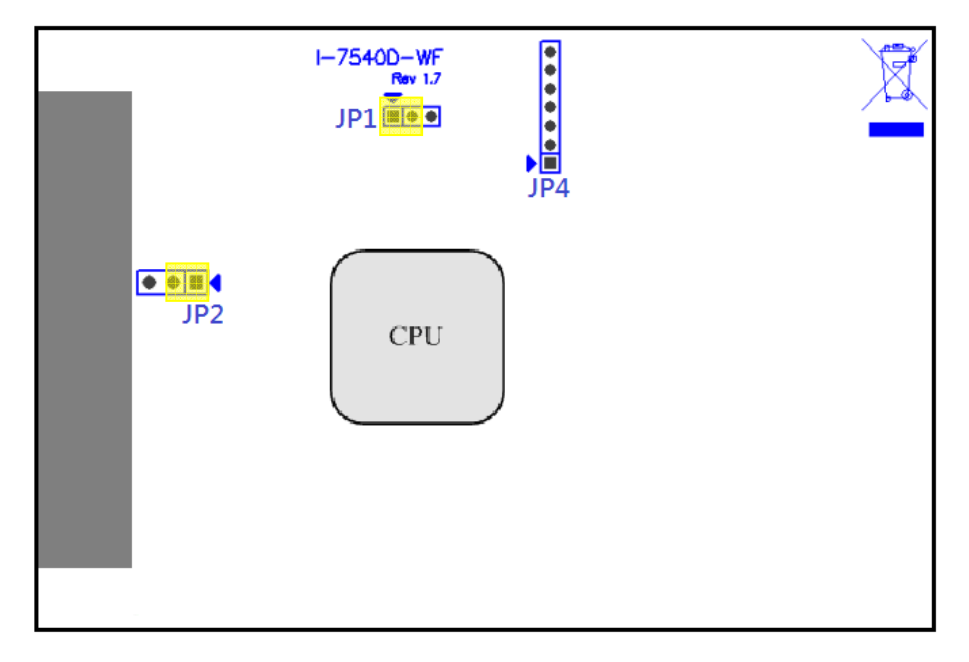

圖 2-7**:** 終端電阻與看門狗計時器跳線配置圖

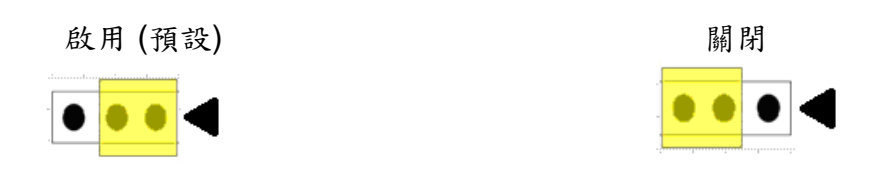

圖 2-8**:** 終端電阻 JP2 跳線位置

## 2.5 看門狗計時器設定

看門狗計時器是一個計時裝置,當系統發生一些錯誤,或者無法自己 復原的時候,會在一定時間之後做出特定的處理。看門狗計時器將會在數 毫秒之後對系統進行暖開機 (重新啟動系統)的動作。

1-7540D-WF 模組提供一個跳線設定,讓使用者決定是否開啟看門狗計 時器。若使用者希望開啟看門狗計時器,可將模組的蓋子打開,並使用圖 2-7 中 JP1 來啟用內建於模組上之看門狗計時器。請注意其預設值為開啟看 門狗計時器,如下圖所示。

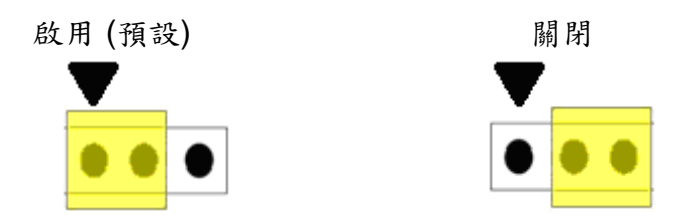

圖 2-9: 看門狗計時器 JP1 跳線位置

## 2.6 初始化/正常 指撥開關

在 I-7540D-WF 模組的背面有一指撥開關,用來做為模組的韌體更新以 及韌體操作之設定。以下步驟說明如何使用此指撥開關。

#### 2.6.1 韌體更新模式

請將指撥開關設定置"Init" (Initial)位置,如圖 2-10 所示。而 I-7540D-WF 在斷電重新啟動之後,將進入「韌體更新模式」。在此模式下,使用者 可以從電腦上的 RS-232 埠透過 CA-0910 傳輸線對 I-7540D-WF 模組進行 韌體更新,如圖 2-12 所示。

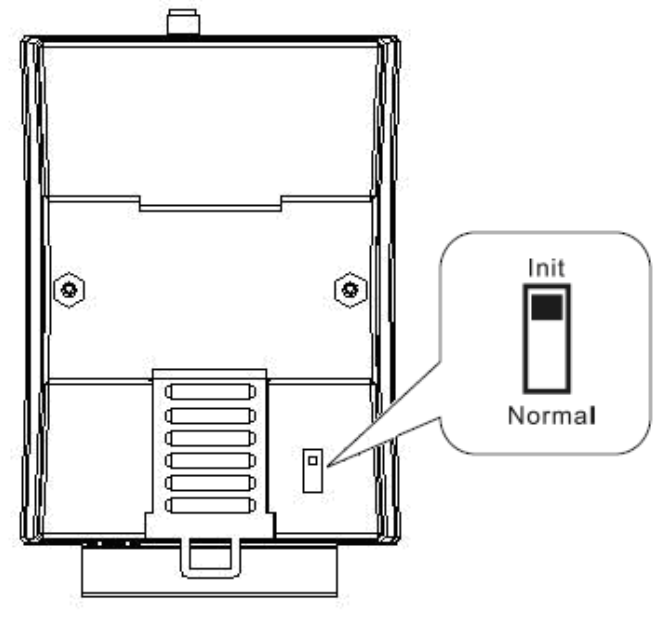

圖 2-10**:** 指撥開關上的 Init 位置

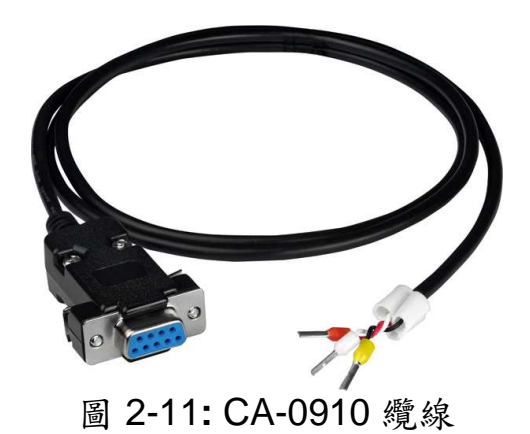

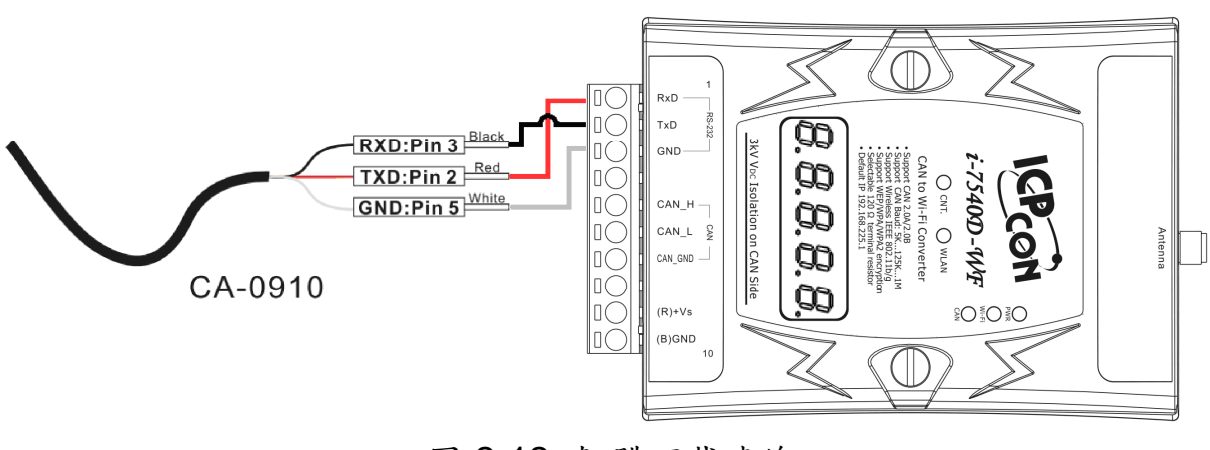

圖 2-12**:** 韌體下載連線

使用者只需要執行"Firmware\_Update\_Tool.exe", 並且依照下列步驟完 成韌體更新程序即可。

- [1] 選擇"**COM**"與"**COM Port**"。
- [2] 點選"**Browser**"按鈕來選擇韌體檔案。(例如:**I-7540D-WF.fw**)
- [3] 點選"**Firmware Update**"按鈕,開始韌體更新步驟。

更新結果將會顯示於"Firmware Update"欄位。

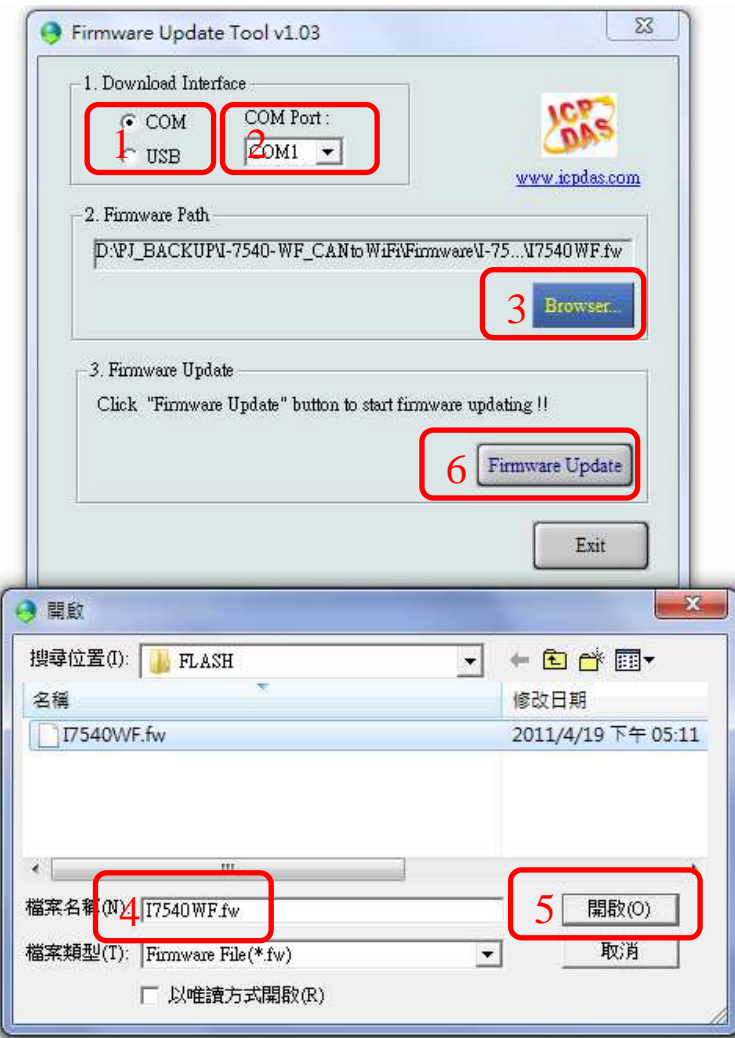

圖 2-13**:** I-7540D-WF 韌體更新程序

I-7540D-WF 的韌體可於此下載:

ftp://ftp.icpdas.com/pub/cd/fieldbus\_cd/can/converter/i-7540dwf/firmware/

Firmware\_Update\_Tool 程式可於此下載:

ftp://ftp.icpdas.com/pub/cd/fieldbus\_cd/can/converter/i-7540dwf/software/tool/

2.6.2 韌體操作模式

使用者需要將指撥開關調整至"Normal"的位置,如圖 2-14 所示,並且 重新啟動模組來進入操作模式。於此模式下使用者可使用 I-7540D-WF 與電 腦或是另一個 I-7540D-WF 模組進行無線連線,如此便可透過 WLAN 來傳 輸 CAN 數據。

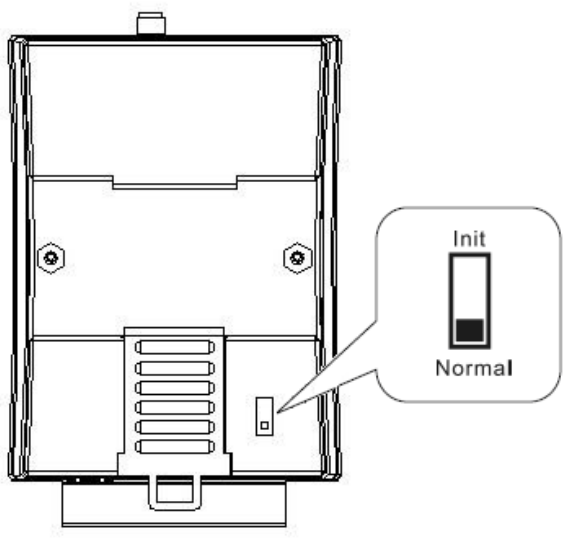

圖 2-14**:** 指撥開關的 Normal 位置

#### 2.7 LED 指示燈

I-7540D-WF 上有五個分別表示不同狀態的 LED 指示燈,以下將介紹 五個 LED 指示燈所代表的意義。LED 指示燈的相關位置如圖 2-15 所示。

#### **(1) PWR LED :**

此指示燈幫助使用者確認 I-7540D-WF 是否處於待機狀態,若模組運作 於「韌體操作模式」,則 PWR LED 會恆亮。

PWR LED 在模組正常運作時,通常是恆亮的狀態,其也可作為錯誤發 生時的指示。不同的錯誤狀況所代表的指示燈號請參考表 2-2。

#### **(2) Wi-Fi LED :**

此指示燈可告知使用者 I-7540D-WF 正在接收或者傳輸 Wi-Fi 訊息。當 處於傳送或接收 Wi-Fi 訊息狀態時,Wi-Fi 指示燈都會閃爍。

#### **(3) CAN LED :**

此指示燈可告知使用者 I-7540D-WF 正在接收或者傳輸 CAN 訊息。當 處於傳送或接收 CAN 訊息狀態時,CAN 指示燈都會閃爍。

#### **(4) WLAN LED :**

此指示燈可告知使用者 I-7540D-WF 之無線區域網路連線是否建立。恒 亮代表 WLAN 連線建立,不亮或閃爍代表 WLAN 連線未建立。

#### **(5) CNT. LED :**

此指示燈可告知使用者 I-7540D-WF 之 TCP 連線是否建立。恒亮代表 TCP 連線建立,閃爍代表 TCP 連線未建立。

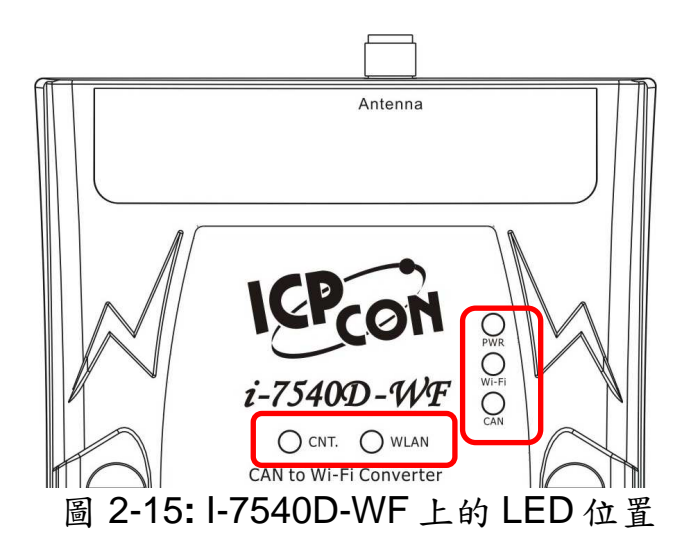

Table 2-2**:** I-7540D-WF LED 燈號說明

| <b>LED Name</b>           | <b>I-7540D-WF Status</b> | <b>LED Status</b>  |
|---------------------------|--------------------------|--------------------|
| <b>ALL LEDS</b>           | 更新韌體模式                   | 所有 LED 恆亮          |
|                           | 硬體看門狗(WDT)失效             | 所有 LED 每1秒閃爍       |
|                           | 聯絡泓格科技                   | 所有 LED 每 100 ms 閃爍 |
| <b>PWR &amp; CNT. LED</b> | Wi-Fi 模組通訊異常             | 每 500 ms 閃爍        |
| <b>PWR LED</b>            | 正常                       | 恆亮                 |
|                           | CAN Bus 傳輸失敗             | 每 100 ms 閃爍        |
|                           | <b>CAN Bus-Off</b>       | 每 500 ms 閃爍        |
|                           | <b>CAN Buffer Full</b>   | 每1秒閃爍              |
|                           | <b>Wi-Fi Buffer Full</b> | 100 ms 閃爍兩次, 每隔1秒  |
|                           | 電源故障                     | 不亮                 |
| <b>Wi-Fi LED</b>          | 資料傳輸中                    | 閃爍                 |
|                           | 無資料傳輸                    | 不亮                 |
| <b>CAN LED</b>            | 資料傳輸中                    | 閃爍                 |
|                           | 無資料傳輸                    | 不亮                 |
| <b>WLAN LED</b>           | WLAN 連線建立                | 恆亮                 |
|                           | WLAN 連線未建立               | 閃爍或是不亮             |
| CNT.                      | TCP 連線建立                 | 恆亮                 |
|                           | TCP 連線建立中                | 閃爍                 |

## 2.8 七段顯示器

I-7540D-WF 上有五組七段顯示器,可在操作過程中即時顯示裝置內部 參數設定內容供使用者參考。

2.8.1標題說明

在顯示各項參數內容之前會先出現如下之顯示標題,用戶可經由此顯示 標題得知目前顯示的參數項目。

Table 2-3**:** 顯示標題

| 顯示標題 | 顯示資訊         |  |
|------|--------------|--|
| U    | 本機 IP 設定標題   |  |
|      | 遠端連線 IP 設定標題 |  |
|      | 網路遮罩設定標題     |  |

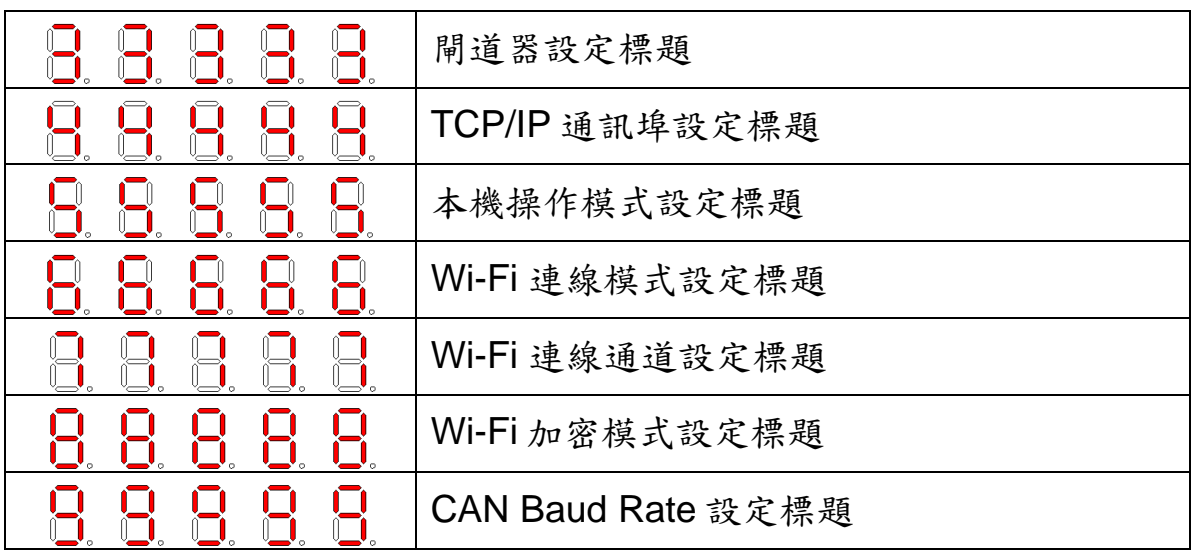

2.8.2參數內容顯示說明

Table 2-4-1**:** 顯示參數內容

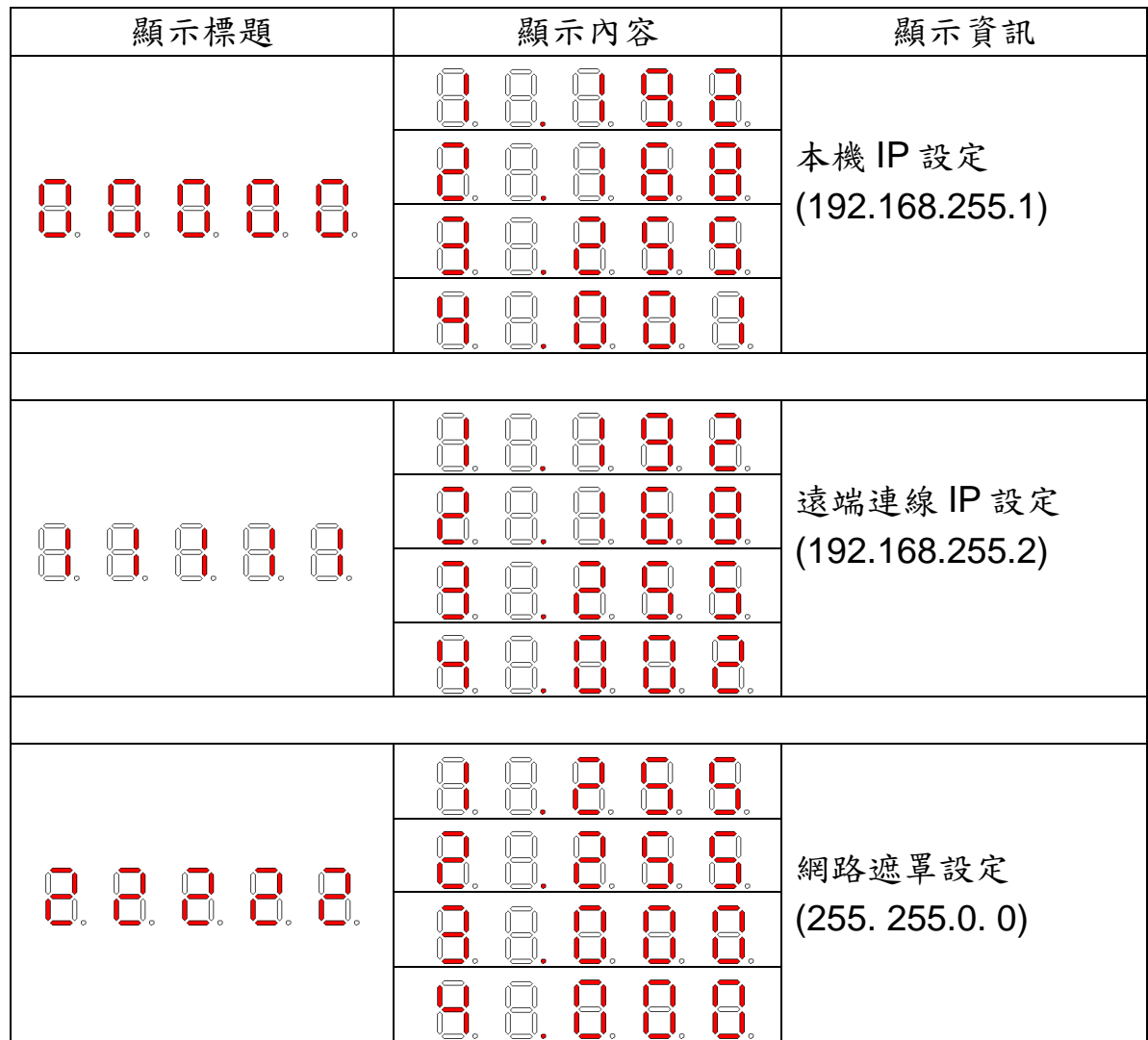

# Table 2-4-2**:** 顯示參數內容

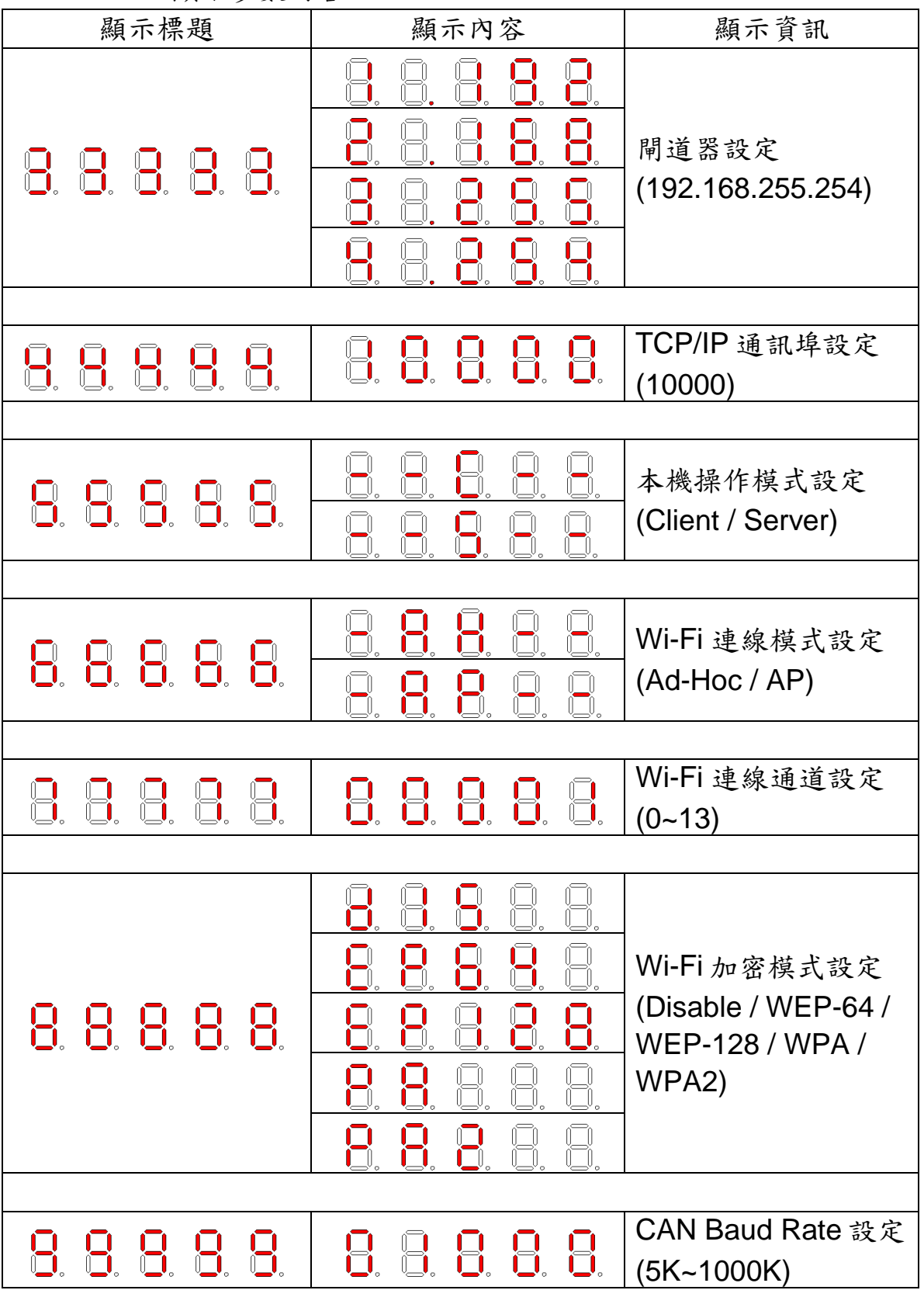

## 2.9 線材選擇

CAN bus 上的訊號是以二條線之間電位差取得,可運作在隔離式雙絞 線、未隔離式雙絞線或是排線上。CAN 高電位線及 CAN 低電位線以並聯 的方式連通整個 CAN 網路系統,而在 CAN 高電位線及 CAN 低電位線之 間則設有 120 歐姆的終端電阻。至於在線路類型、線路長度、終端電阻如 何決定的部分,取決於 CAN bus 網路中傳送的鮑率,請參考下表 2-5。

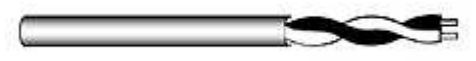

圖 2-16**:** 無屏蔽雙絞線(UTP)

表 2-5**:** CAN bus 線材選擇

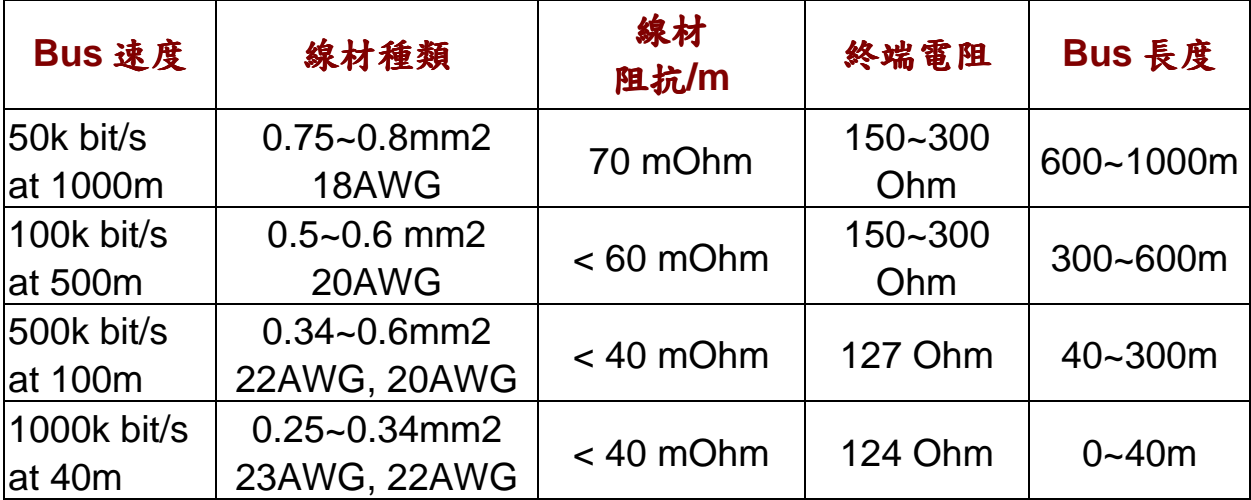

注意:AWG(American wire gauge 美國線規)是線材的量測單位。與一般認 知的相反,當線材愈粗的時候,AWG 的數值將愈小。比方說,24AWG 的 線會比 26AWG 的還粗。

# **3.**軟體

本章說明如何使用 I-7540D-WF Utility 來進行 I-7540D-WF 無線通訊設 定、建立 TCP 連線與接收/傳送 CAN 訊息。

3.1 無線通訊連線與組態設定工具 – I-7540D-WF Utility

I-7540D-WF 無線通訊連線與組態設定工具可用來設定 I-7540D-WF 無 線網路介面,並可經 I-7540D-WF Utility 對 I-7540D-WF 進行 TCP 連線及 CAN 訊息接收與傳遞。

I-7540D-WF Utility 是基於微軟(Microsoft)作業系統下之視窗應用程 式,其利用 PC 之序列埠可經由 RS-232 序列通訊標準介面與 I-7540D-WF 進行連線設定。此工具軟體可在以下作業系統版本上運行:Microsoft Windows 95, 98, NT, 2000, Vista and 7(32 bit)。

可在以下網頁連結下載 I-7540D-WF Utility: ftp://ftp.icpdas.com/pub/cd/fieldbus\_cd/can/converter/i-7540dwf/software/utility/

## 3.2 I-7540D-WF Utility

針對 I-7540D-WF, 我們提供了一個具友善介面的 CAN 總線應用工 具,其可允許用戶用來對 I-7540D-WF 進行連線及發送/接收 CAN 信息在 CAN 網絡上。此工具是一個相當有用的工具,可用於監測 CAN 報文及測試 CAN 網絡上的設備。它提供多種功能,如發送 CAN 信息、接收 CAN 信 息、CAN 報文存儲、循環傳輸等等。

以下為 I-7540D-WF Utility 各項功能畫面與操作之說明。

#### 3.2.1 連線視窗

一開始啟動 I-7540D-WF Utility 會先跳出組態設定視窗(如圖 3-1),基本 設定參數如下:

基本參數設定

I-7540D-WF Utility 提供基本組態設定介面如下圖所示,分別有 CAN Baud Rate 設定、網路組態設定、Wi-Fi 連線設定、參數上傳下載介面選 擇、狀態列顯示等。

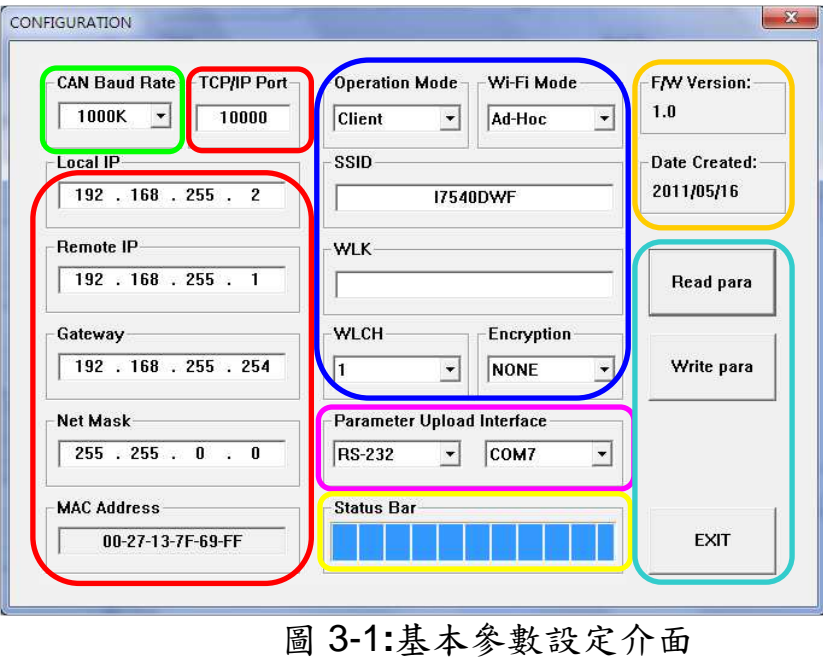

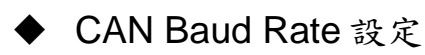

CAN Baud Rate 設定介面如下圖所示,這裡有提供 5K~1000K,共 15 種 baud rate 供使用者選擇, 如表 3-1。

| પ    |                      |      |                      |  |
|------|----------------------|------|----------------------|--|
| Item | <b>CAN Baud Rate</b> | Item | <b>CAN Baud Rate</b> |  |
| 1    | 5K                   | 9    | 200K                 |  |
| 2    | 10K                  | 10   | 250K                 |  |
| 3    | 20K                  | 11   | 400K                 |  |
| 4    | 40K                  | 12   | 500K                 |  |
| 5    | 50K                  | 13   | 600K                 |  |
| 6    | 80K                  | 14   | 800K                 |  |
| 7    | 100K                 | 15   | 1000K                |  |
| 8    | 125K                 |      |                      |  |

表 3-1:CAN Baud Rate 選項

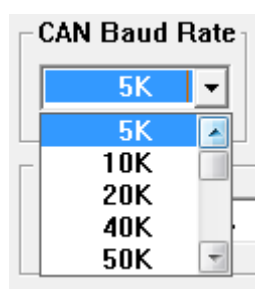

圖 3-2**:** CAN baud rate 設定介面

網路組態設定

圖 3-3 是有關 I-7540D-WF 的網路組態設定介面,使用者需視現場連線 要求來設定符合區域網路連線的基本內容,說明如下。

表 3-2: 網路組態設定說明

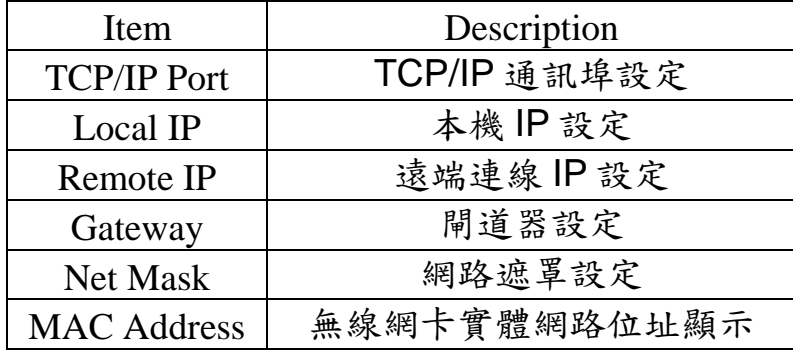

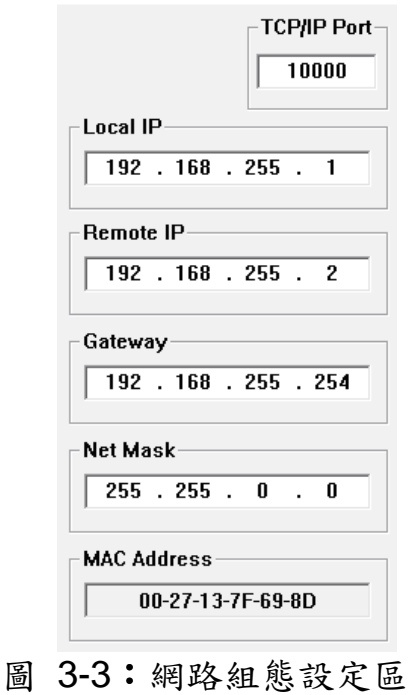

Wi-Fi 連線設定

I-7540D-WF 的 Wi-Fi 連線設定介面如下圖所示,有操作模式、Wi-Fi 連 線模式、SSID、WLK、WLCH 及 Encryption 等設定內容,細部說明如下表 所示。

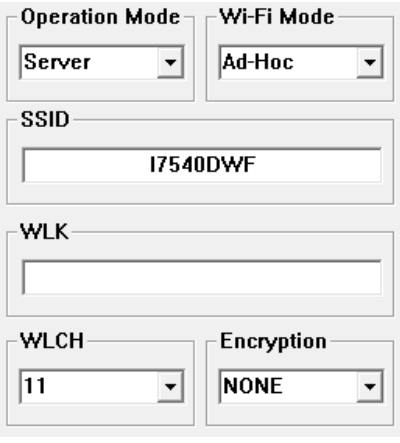

圖 3-4**:** Wi-Fi 連線設定介面

AP 模式:

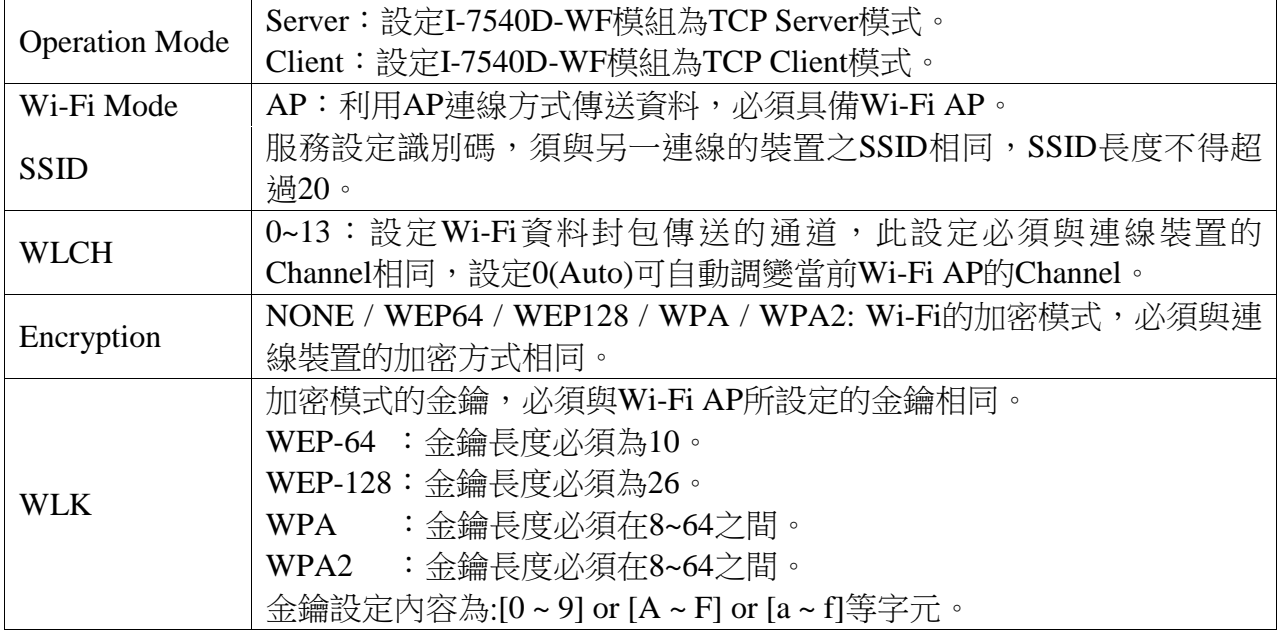

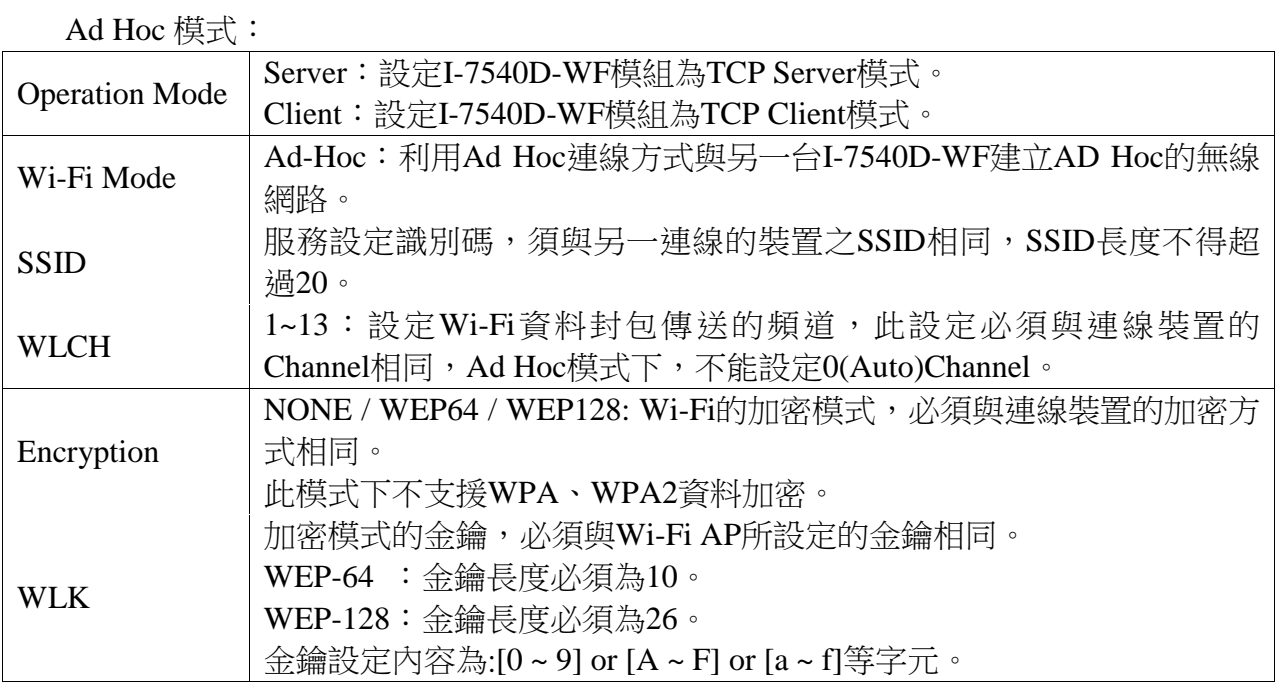

參數傳輸介面

I-7540D-WF 提供的參數連線設定介面如下圖所示,有提供 Wireless 與 RS-232 連線介面,目前 Wireless 介面提供上傳參數功能, RS-232 介面提供上傳與下載參數功能。

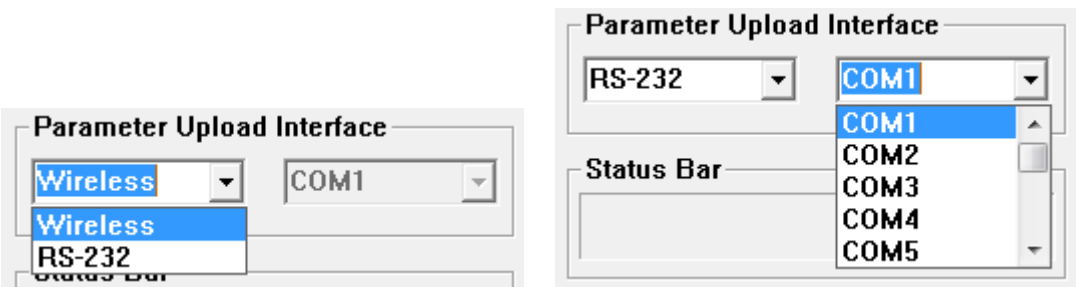

圖 3-5 參數連線設定介面

參數傳輸狀態列

I-7540D-WF Utility 有提供參數傳輸狀態顯示介面,藉由此狀態列使 用者可即時了解參數傳輸狀態。

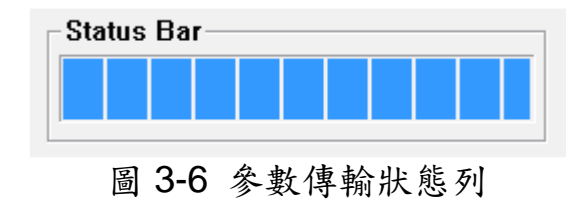

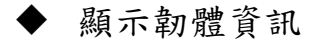

顯示 I-7540D-WF 內部之韌體版本資訊與建立日期。

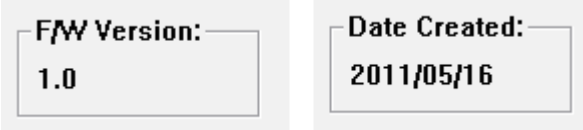

圖 3-7 韌體版本與建立日期

讀取設定參數功能

I-7540D-WF Utility 有提供 I-7540D-WF 參數下載功能按鈕,搭配 RS-232 連線介面,用戶可經由此按鈕來下載 I-7540D-WF 內部之設定 參數。

Read para

圖 3-8 讀取設定參數功能按鈕

寫入設定參數功能

I-7540D-WF Utility 有提供 I-7540D-WF 參數上傳功能按鈕,搭配 RS-232 與 Wi-Fi 連線介面,用戶可經由此按鈕來上傳 I-7540D-WF 內 部之設定參數。

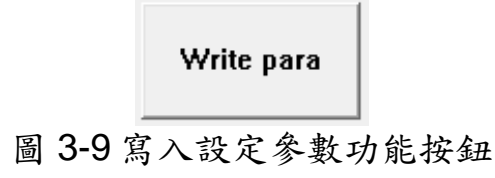

離開參數設定功能按鈕

按此按鈕即可離開 I-7540D-WF Utility 之參數設定介面,回到主畫 面。

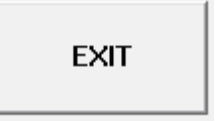

圖 3-10 離開參數設定功能按鈕

#### 3.2.2 CAN ID 過濾設置

若無設定任何的過濾規則時,預設是允許接收所有的 CAN 訊息。 在 CAN ID 過濾設定畫面,使用者可以設定 I -7540D- WF 模組欲接收 的 CAN ID 內容。

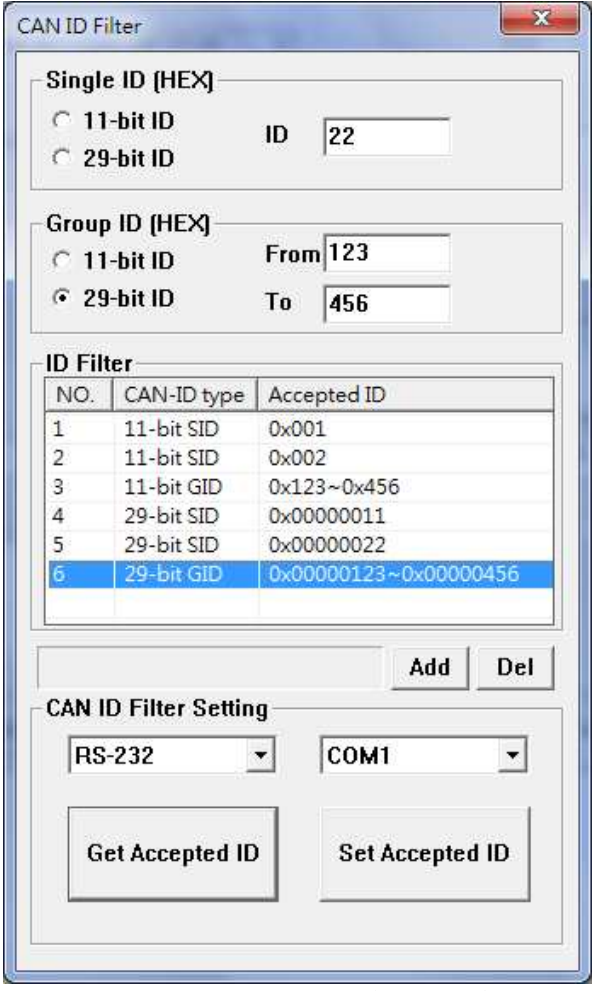

圖 3-11 CAN ID 過濾設置畫面

◆ Single ID 欄位

藉由點擊"Add"鍵增加指定的 CAN ID 至"ID Filter"列表內,在"ID Filter"列表中的 CAN ID 才會接收,其餘的會被過濾丟棄。

◆ Group ID 欄位

籍由點擊"Add"鍵增加指定的 CAN ID 群組至"ID Filter"列表內,在 "ID Filter"列表中的 CAN ID 才會接收,其餘的會被過濾丢棄。

Add 鍵

增加指定的 CAN ID 至"ID Filter" 列表中。

◆ Del 鍵

刪除"ID Filter" 列表中所選取的項目。

◆ Get Accepted ID 鍵

取得模組內 CAN 埠目前所設定過濾的 ID 資料,並顯示在"ID Filter"列表內。

◆ Set Accepted ID 鍵

設定"ID Filter"列表中的 CAN ID 至模組的 CAN 埠上。

# 3.2.3工具軟體主視窗

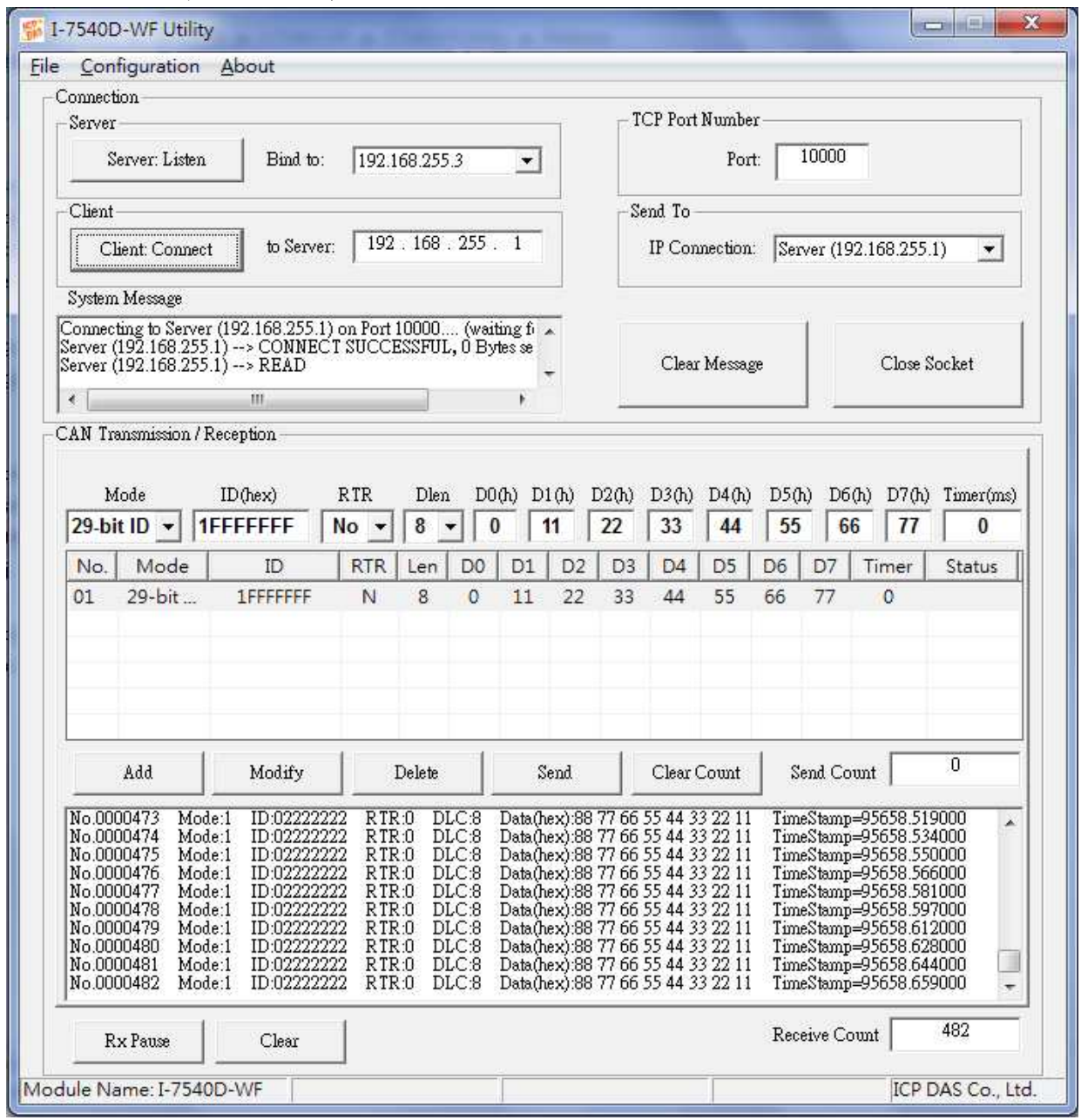

圖 3-12**:** I-7540D-WF Utility 主視窗

# 工具軟體之功能區域 **:**

# [1] **Connection**

## **B** Server

指定 I-7540D-WF Utility 為 TCP Server 連線模式,右方可指定 Server 的 IP, 按"Server Listen"鈕, I-7540D-WF Utility 就會進 入 Server 監聽模式, 等待 Client 連線。

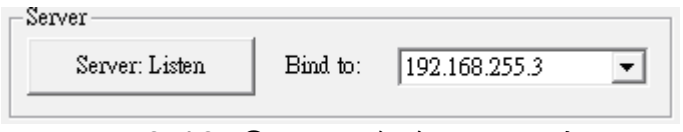

圖 3-13**:** Server 連線設定區域

-**Client** 

> 指定 I-7540D-WF Utility 為 TCP Client 模式,右方可指定要連 線的 Server IP, 按"Client Connect"鈕, I-7540D-WF Utility 會 照連線內容與 Server 進行連線。

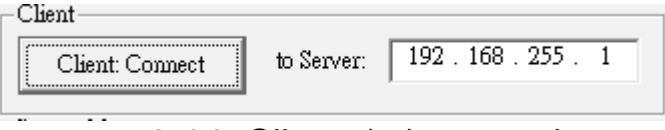

圖 3-14**:** Client 連線設定區域

**TCP Port Number** 

設定 I-7540D-WF Utility TCP 連線的 Port Number, 此設定值 要與 I-7540D-WF 的 Port Number 一致才能正常連線。

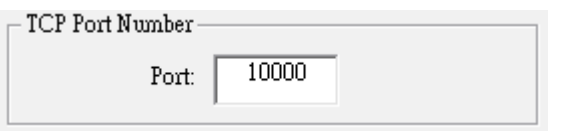

圖 3-15**:** TCP Port Number 設定區域

■ Send To

指定 CAN 數據要經由 WLAN 傳送出去的 IP 位置, 此設定在連 線狀況下才可指定。

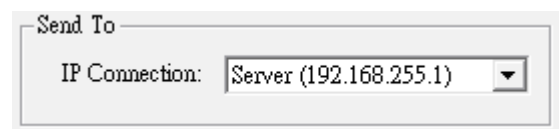

圖 3-16**:** CAN 數據要傳送的 IP 位置指定區域

**System Message** 

此區域會顯示與系統連線相關之訊息,如等待連線、連線成

功、讀取資料等。 System Message

Connecting to Server (192.168.255.1) on Port 10000.... (waiting fi<br>Server (192.168.255.1) --> CONNECT SUCCESSFUL, 0 Bytes se<br>Server (192.168.255.1) --> READ m

#### 圖 3-17**:** 系統訊息顯示區

**E** Clear Message 此按鈕可清除系統訊息示窗之內容。

Clear Message

圖 3-18**:**訊息顯示區清除按鈕

■ Close Socket 此按鈕可關閉目前正在開啟或連線的 Socket。

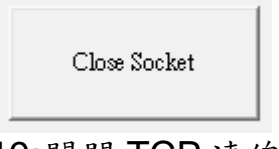

圖 3-19**:**關閉 TCP 連線按鈕

## [2] **CAN Transmission / Reception**

■ CAN Transmission 在 CAN 數據傳輸頁面如下圖示,有新增、修改、刪除、傳送、 清除傳送計數等功能按鈕。

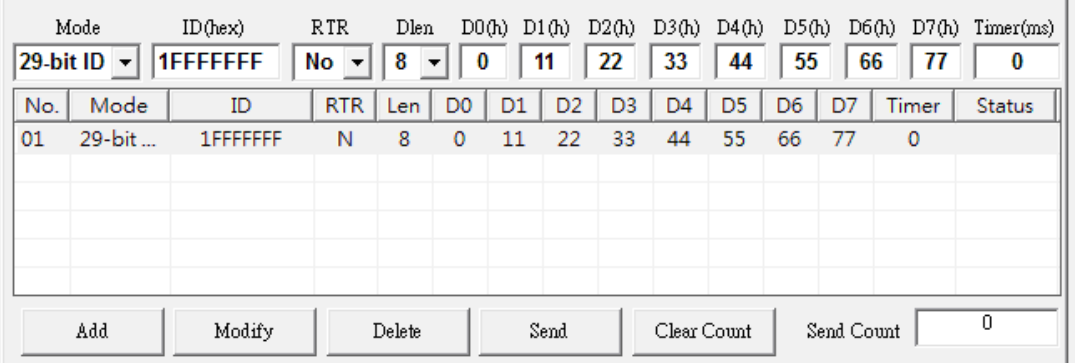

圖 3-20**:**CAN 數據傳送設定及操作區

新增:

用戶可將 CAN 數據填入 CAN 傳輸列表上方的文字方框內, 然後按"Add"按鈕插入此 CAN 消息至傳輸列表。傳輸列表最多 可以包含 20個 CAN 報文。在加入 CAN 傳輸信息列表之後, 用戶可使用"Send"按鈕將這 CAN 數據經由 WLAN 發送到 I-7540D-WF。

修改:

如果用戶要修改 CAN 傳輸列表上的部份 CAN 數據內容,第一 要選擇 CAN 傳輸列表的某一筆 CAN 數據,然後這一筆 CAN 數據內容將顯示在上面的文字方框中。用戶可以直接修改文字 方框中的 CAN 數據內容。最後單擊"Modify"按鈕來保存修改 的傳輸列表。

刪除:

如果有些 CAN 數據在傳輸清單是沒用的,用戶可以選擇它並 點擊"Delete"按鈕,從傳輸清單中刪除該 CAN 數據。

傳送:

當用戶從傳輸列表中選擇一個 CAN 數據之後,點擊"Send"按 鈕則發送該 CAN 數據一次。如果該 CAN 數據的定時器參數不 是設為 0,此 CAN 報文將根據此計時器內容定時發送。在這種 情況下,在這個 CAN 消息在傳輸列表中的狀態將顯示 "Running",而在"Send"按鈕上的文字顯示將被改為"Pause"。 如果要停止 CAN 數據傳輸,點擊這個按鈕即可。只有 5 組 CAN 數據在同一時間內做循環發送。

清除計數:

此按鈕右方數據顯示區域會記錄 CAN 報文發送的次數。如果 用戶想清除此傳送計數值,點擊"Clear Count"按鈕即可。

■ CAN Reception

Clear

下圖顯示 I-7540D-WF 所有收到的 CAN 報文內容,有提供暫停 接收、清除功能按鈕。

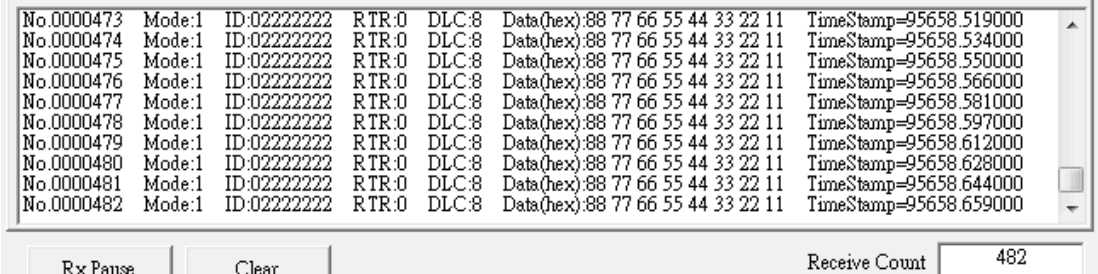

圖 3-21**:**CAN 數據接收顯示區

暫停接收:

R x Pause

點擊此按鈕來停止接收來自 WLAN 的 CAN 報文。再次點擊則 繼續接收。

清除:

點擊此按鈕刪除所有在 CAN 接收顯示區的清單。

# 功能表 **(Menus):**

# [1] **File**

-Load Configuration

如果用戶有使用 I-7540D-WF Utility 儲存過之前的參數配置檔, 用戶可點選"Load Configuration"功能來載入舊的記錄,然後自 動列在 I-7540D-WF Utility 的參數配置區上。

- Save Configuration 該功能會將 CAN 數據傳輸列表的設定儲存成 txt 文件。
- Save Reception List 儲存接收清單,是用來儲存已接收 CAN 報文的接收清單, 被接收的數據將被保存成 txt 文件。

# [2] **Configuration**

- - Module Configuration 可進入基本組態設定介面,如圖 3-1 所示。
- CAN ID Filter 可進入 CAN ID 過濾設定介面, 如圖 3-11 所示。
- [3] **About :** 顯示 1-7540D-WF Utility 版本資訊, 如下圖示。

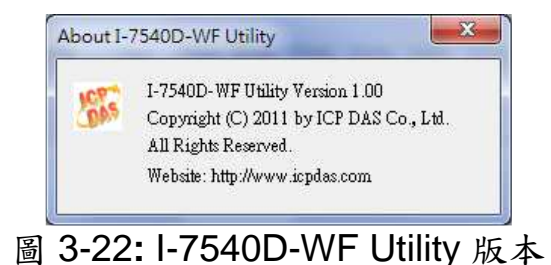

# **4.**應用說明

在實際應用上,用戶可使用兩組 I-7540D-WF 或是一組 I-7540D-WF 加 上電腦(需支援無線網路)的連線架構,然後透過 WLAN 來完成無線 CAN 數 據傳輸之目的。I-7540D-WF 間的無線連線建立可以用來取代電纜,對於一 些不易佈線或是距離較遠的 CAN 數據傳輸需求,是一個非常好的設備選 擇。

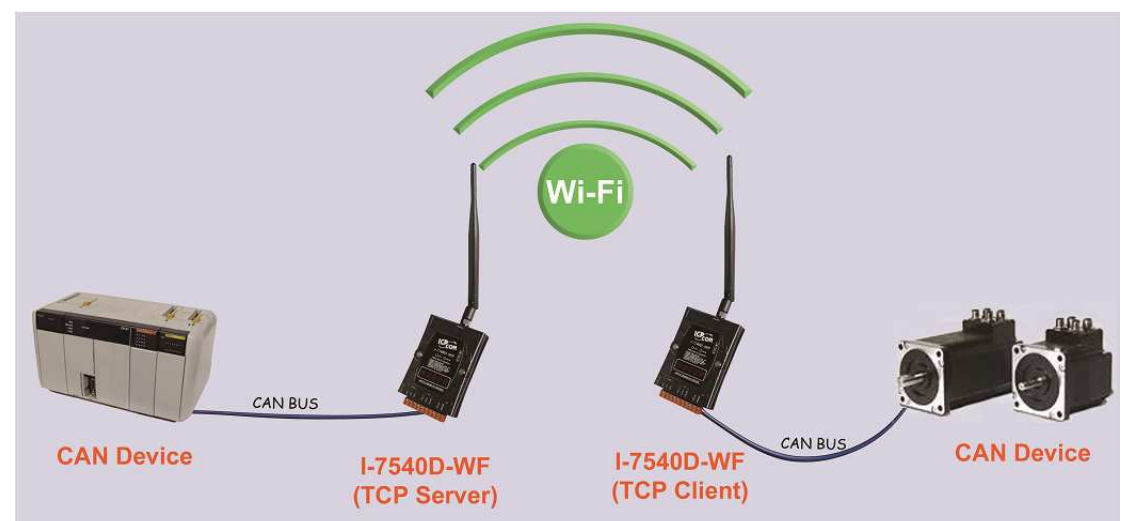

圖 4-1**:** I-7540D-WF 應用架構(兩組 I-7540D-WF)

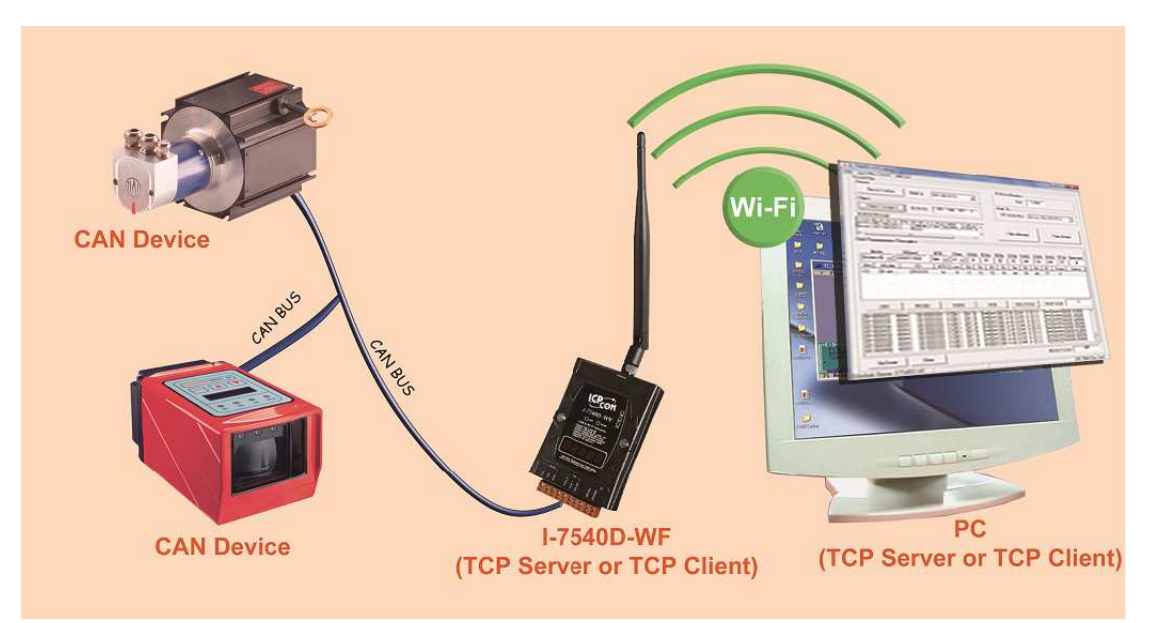

圖 4-2**:** I-7540D-WF 應用架構(I-7540D-WF + PC)

#### 4.1 硬體安裝

使用前需要進行相關的硬體設定,步驟詳述如後:

#### 步驟 **1:** 檢查 **I-7540D-WF** 韌體運作模式

在操作模式(Operation mode)下,用戶可以經由 I-7540D-WF 來完成無 線 CAN 數據傳輸的目的。使用者需要扳動指撥開關(DIP switch)至 Normal 位置(運作模式),如圖 2-14 所示;接著重新上雷後,I-7540D-WF 即在操作 模式下。

#### 步驟 **2:** 啟用 **120**Ω 終端電阻**(**若 **I-7540D-WF** 是在 **CAN** 網絡的終端處**)**

請打開 I-7540D-WF 上蓋,將 JP2 的跳線位置設定如圖 2-7 所示,即可 啟用 120 歐姆終端電阻。

#### 步驟 **3:** 連接 **CAN bus** 網路

請參考圖 2-4 的接線架構,將 1-7540D-WF 的 CAN 埠與其它裝置之 CAN 介面連接起來。

#### 步驟 **4:** 連接序列埠 **(Serial port)**

I-7540D-WF 支援 RS-232 序列通訊,其線路配置如圖 2-5 所示。

#### 步驟 **5:** 連接電源

將電源供應器接上 I-7540D-WF 的電源端點,如圖 4-3 所示。

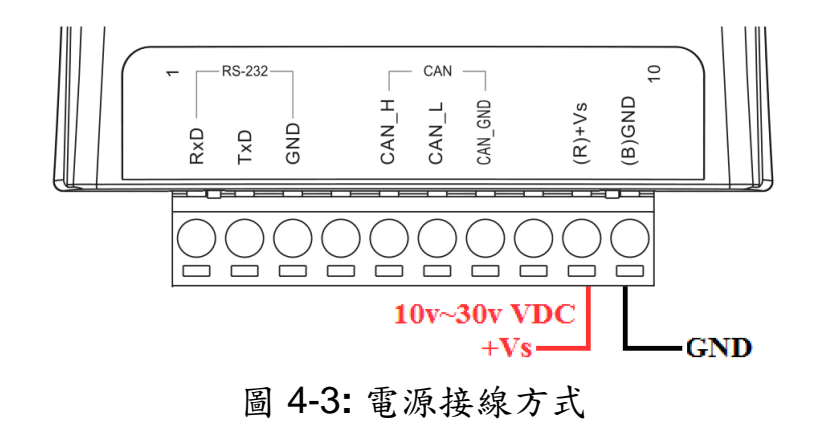

# 4.2 I-7540D-WF 連線模式設定

#### 4.2.1 **Server** 連線模式設定

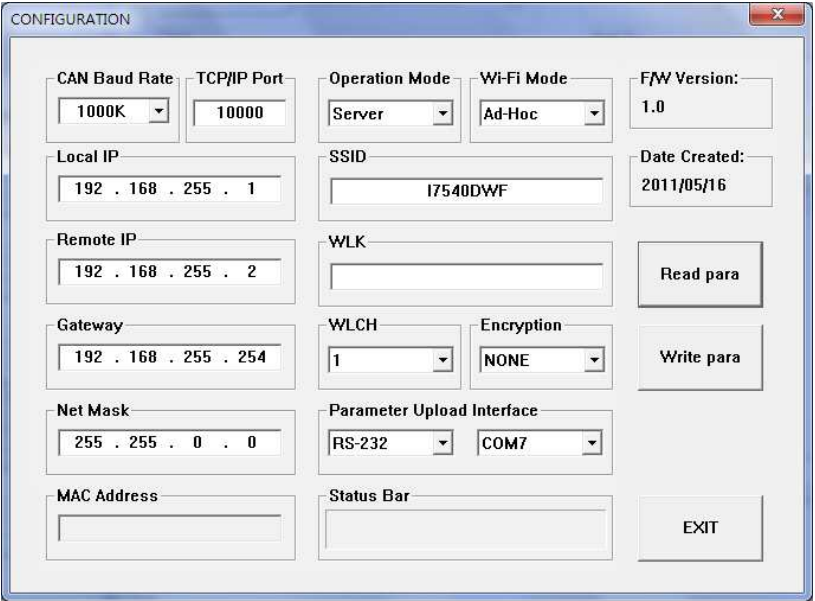

圖 4-4**:** Server 連線模式設定

- 01、CAN Baud Rate : 依實際連接 CAN 設備所用之 Baud Rate 來設 定,此處設為 1000K
- 02、TCP/IP Port: 依實際連線狀況設定, 此處設為 10000
- 03、Local IP: 設定本機之 IP, 此處設為 192.168.255.1
- 04、Remote IP: 設定遠端連線設備之 IP, 此處設為 192.168.255.2
- 05、Gateway: 閘道器之設定, 此處設為 192.168.255.254
- 06、Net Mask: 子網路遮罩設定,此處設為 255. 255. 0. 0
- 07、Operation Mode: 裝置操作模式設定, 此處設為 Server 模式
- 08、Wi-Fi Mode:無線網路連線模式設定,此處設為 Ad-Hoc 模式(亦 可設為 AP 模式)
- 09、SSID : 服務設定識別碼,此處設為 I7540DWF
- 10、WLK: 加密模式的金鑰, 此處無設定
- 11、WLCH: Wi-Fi 連線 Channel 設定, Ad Hoc 模式下, 不能設定 0(Auto),此處設為 1
- 12、Encryption: 加密模式設定, 此處設為 NONE(無加密)

#### 參數連線上傳

以上設定完成後,選擇 RS-232 介面及連線的 Port Num,接下"Write para"按鈕,進行參數上傳,若連線設定與接線正確,傳輸過程中狀態 列

會如下圖顯示傳輸之狀態,上傳完成會出現下圖上傳成功畫面。

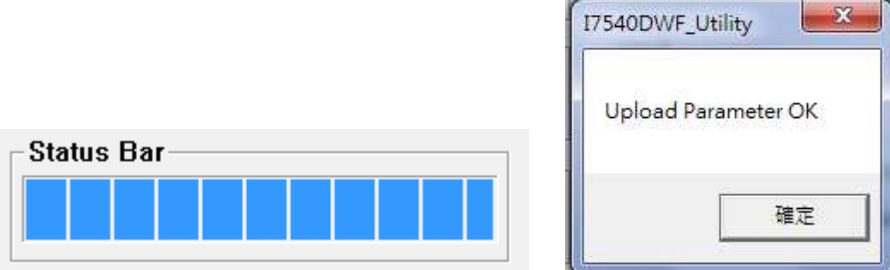

圖 4-5**:** 參數傳輸狀態與成功畫面

## 4.2.2 **Client** 連線模式設定

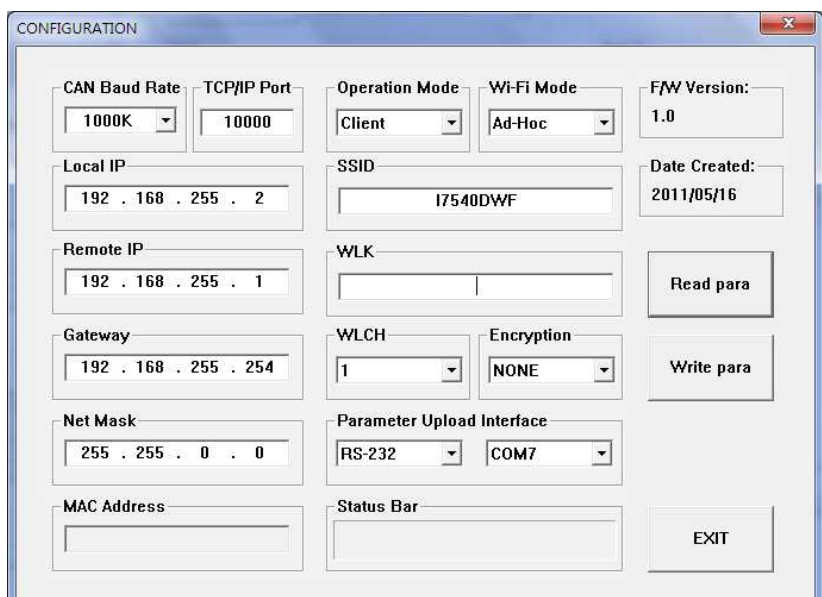

圖 4-6**:** Client 連線模式設定

- 01、CAN Baud Rate : 依實際連接 CAN 設備所用之 Baud Rate 來設定, 此處設為 1000K
- 02、TCP/IP Port : 依實際連線狀況設定, 此處設為 10000
- 03、Local IP: 設定本機之 IP, 此處設為 192.168.255.2
- 04、Remote IP: 設定遠端連線設備之 IP, 此處設為 192.168.255.1
- 05、Gateway : 閘道器之設定,此處設為 192.168.255.254
- 06、Net Mask : 子網路遮罩設定,此處設為 255. 255.0.0
- 07、Operation Mode: 裝置操作模式設定,此處設為 Client 模式
- 08、Wi-Fi Mode: 無線網路連線模式設定,此處設為 Ad-Hoc 模式(亦可 設為 AP 模式)
- 09、SSID : 服務設定識別碼,此處設為 I7540DWF
- 10、WLK : 加密模式的金鑰,此處無設定
- 11、WLCH: Wi-Fi 連線 Channel 設定, Ad Hoc 模式下,不能設定  $0$ (Auto), 此處設為 1
- 12、Encryption: 加密模式設定,此處設為 NONE(無加密)

#### 參數連線上傳

以上設定完成後,選擇 RS-232 介面及連線的 Port Num,按下"Write para"按鈕,進行參數上傳,若連線設定與接線正確,傳輸過程中與上 傳完成會出現上圖 4-5 之畫面。

#### 4.3 連線測試

#### 4.3.1兩組 **I-7540D-WF** 連線應用架構

- 1、兩台 I-7540D-WF(TCP Client / TCP Server)分別供應電源。
- 2、約10秒鐘後兩台 I-7540D-WF 會先建立 Ad-Hoc 連線,觀察面板上 的 WLAN LED 會由短暫閃爍狀態變恒亮。

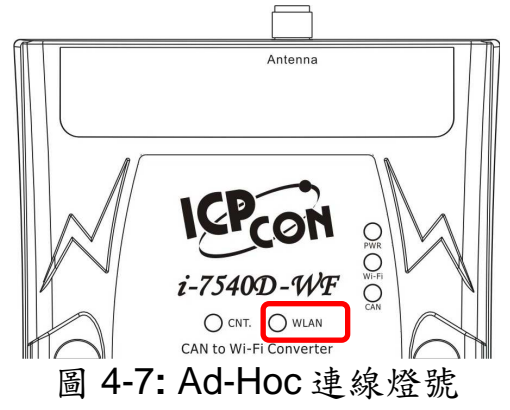

3、約5秒後會兩台1-7540D-WF 會再建立TCP 連線,比時面板上的 CNT. LED 也會由閃爍狀態變恒亮。

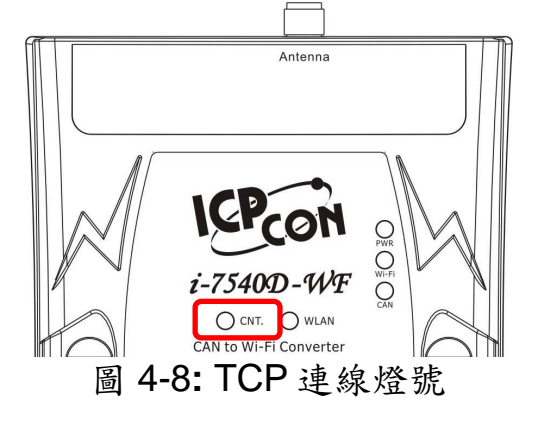

4、WLAN LED 與 CNT. LED 皆恒亮的狀態下,代表兩台 I-7540D-WF 連線建立成功,相對應連接的 CAN Device 即會進行無線 CAN 訊息 傳輸。

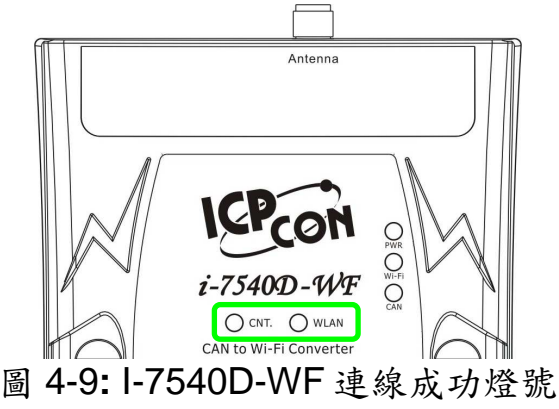

5、在 CAN 與 Wi-Fi 連線正常的狀況下,有 CAN 數據傳送或接收時面 板上之 CAN 燈號會呈現閃爍狀態; 有無線數據傳輸時,面板上之 Wi-Fi 燈號亦會呈現閃爍狀態。

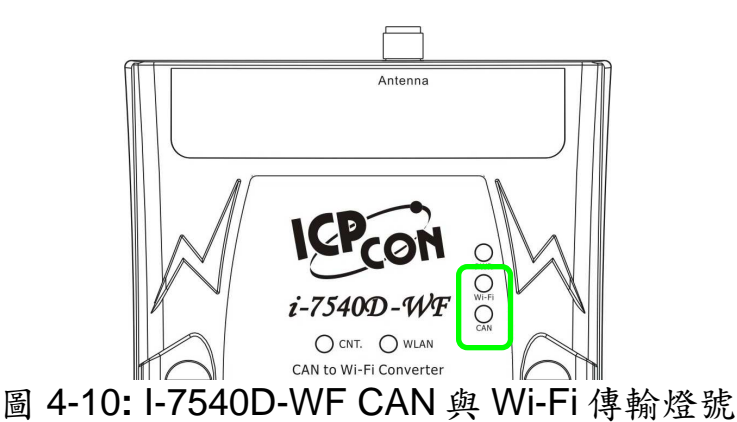

## 4.3.2 **I-7540D-WF** 與 **PC** 連線應用架構

### **I-7540D-WF - TCP Server**

- 1、I-7540D-WF設定成 TCP Server 模式,然後供應電源,此時等待 I-7540D-WF Utility 進行連線。
- 2、PC 端與 I-7540D-WF 之間需先建立 WLAN 連線(請參考電腦無線網 路設定內容)
- 3、確認 WLAN 連線建立後,在 I-7540D-WF Utility 上之"TCP Port Number"區域設定 port number; "Client"區域,填入 I-7540D-WF 的 IP 位置,然後按下"Client: Connect"按鈕,此時下方訊息示窗會出現 "Connecting to Server (192.168.255.1) on Port 10000.... (waiting for CONNECT)"訊息,接下來若出現"Server (192.168.255.1) -->

CONNECT SUCCESSFUL, 0 Bytes sent"訊息,這代表 TCP 連線 建立成功。

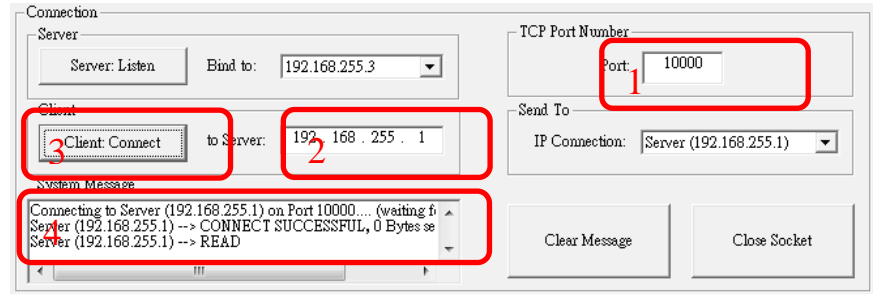

圖 4-11**:** I-7540D-WFUtility-Client 連線程序

4、此時觀察 I-7540D-WF 面板上的 WLAN LED 與 CNT. LED 燈皆恒 亮,參考圖 4-9,此代表 I-7540D-WF 與 PC 上之 I-7540D-WF Utility 連線建立成功,用戶可使用 I-7540D-WF Utility 進行 CAN 數 據之傳送與接收,詳細說明請參考上述介紹之 CAN Transmission / Reception 單元。

# **I-7540D-WF - TCP Client**

- 1、1-7540D-WF 設定成 TCP Client 模式, 然後供應電源, 此時等待 1-7540D-WF Utility 進行連線。
- 2、PC 端與 I-7540D-WF 之間需先建立 WLAN 連線(請參考電腦無線網 路設定內容)
- 3、確認 WLAN 連線建立後,在 I-7540D-WF Utility 上之"TCP Port Number"區域設定 port number: "Server"區域,選擇要 Listen 的 Server IP(PC 的 IP 位置), 然後按"Server: Listen"按鈕, 此時 I-7540D-WF Utility 處於等待連線狀態,下方訊息示窗會出現 "Listening (192.168.255.1) on Port 10000.... (waiting for ACCEPT) "訊息,接下來若出現"Client 238 (192.168.255.2) --> ACCEPT"訊 息,這代表已有 Client 連線進來,TCP 連線建立成功。

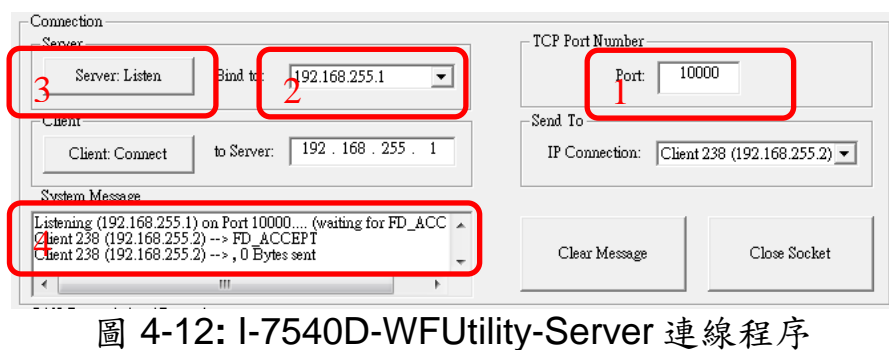

4、此時觀察 I-7540D-WF 面板上的 WLAN LED 與 CNT. LED 燈皆恒 亮,參考圖 4-9,此代表 I-7540D-WF 與 PC 上之 I-7540D-WF Utility 連線建立成功,用戶可開始使用 I-7540D-WF Utility 進行 CAN 數據之傳送與接收,詳細說明請參考上述 CAN Transmission / Reception 之介紹單元。

# **5.**疑難排解

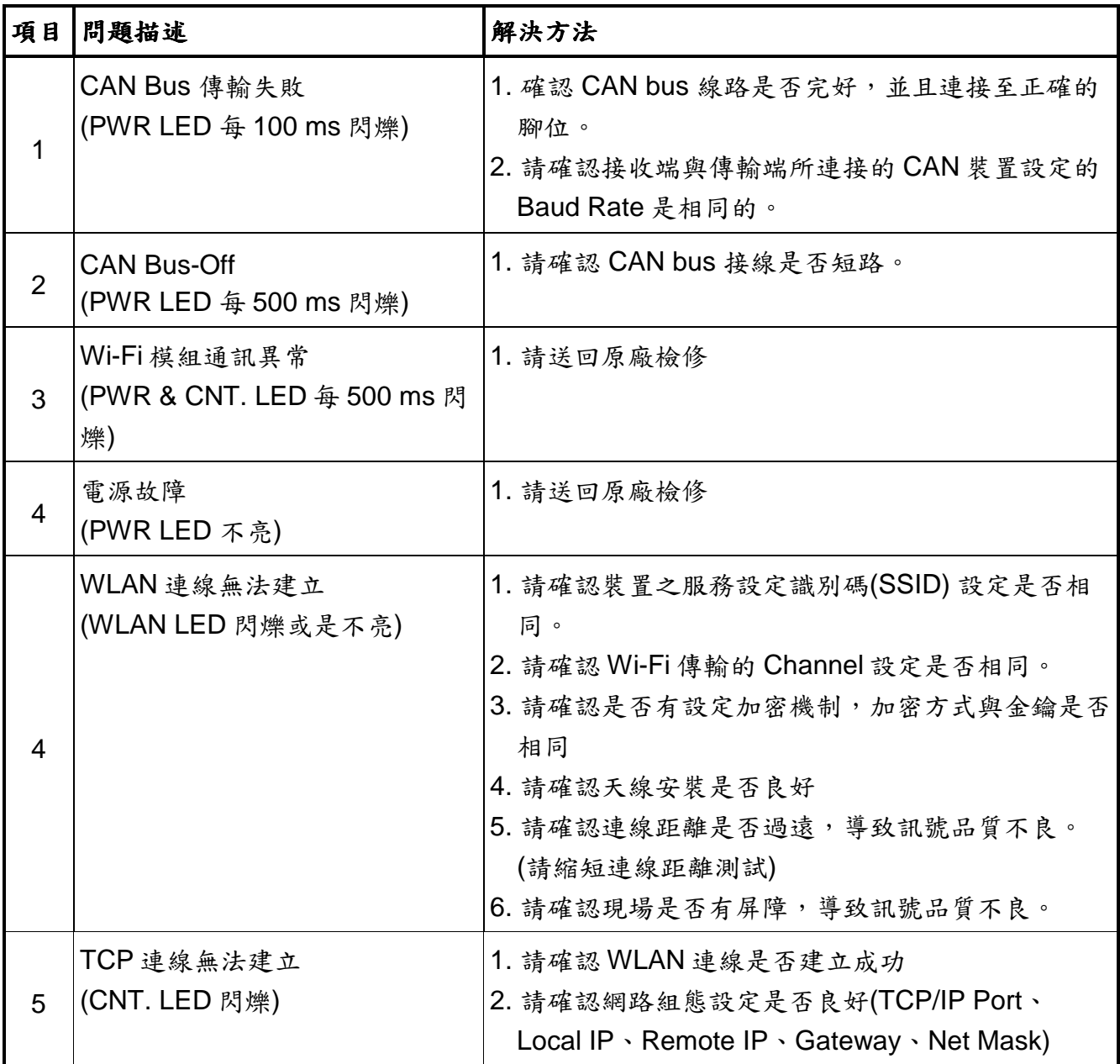

# 技術支援

若有任何I-7540D-WF使用上的問題,歡迎與泓格科技聯絡。

Email: service@icpdas.com